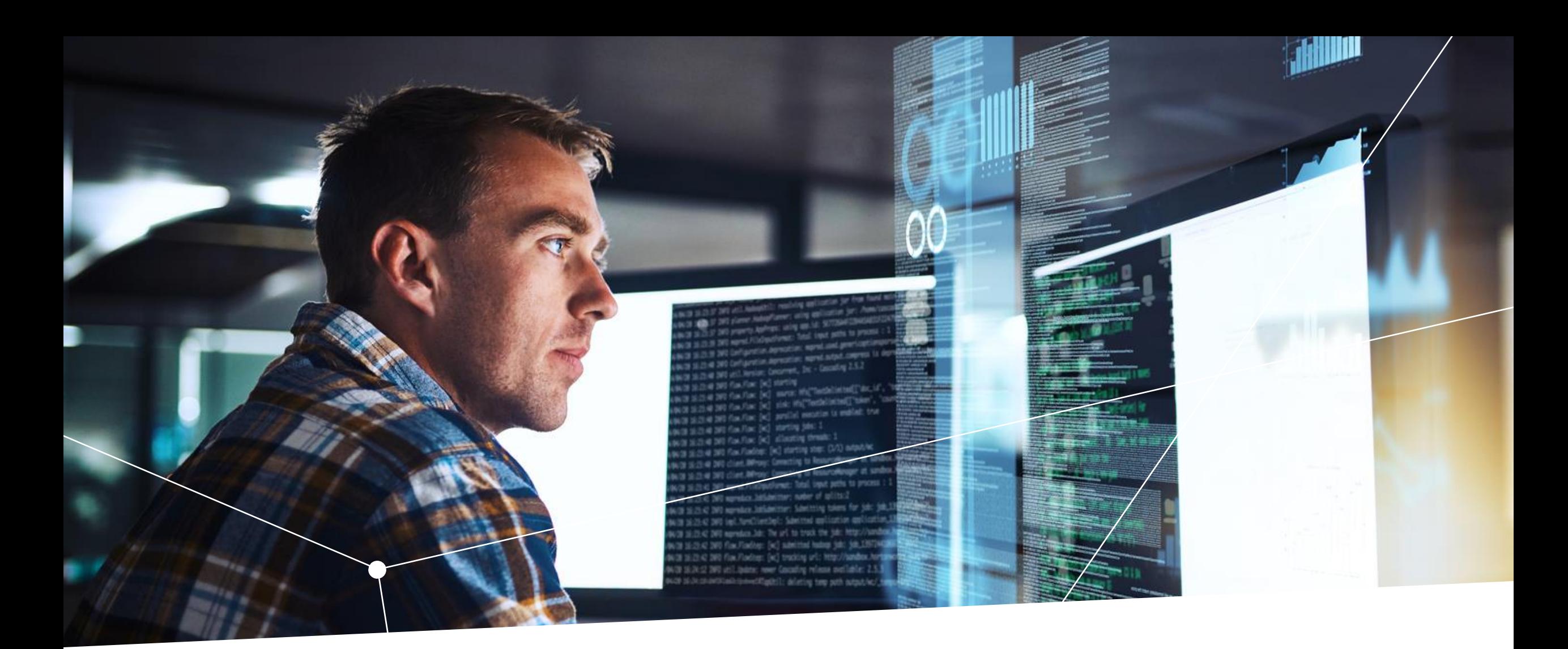

IPOSIM - Getting started guide

November 2023

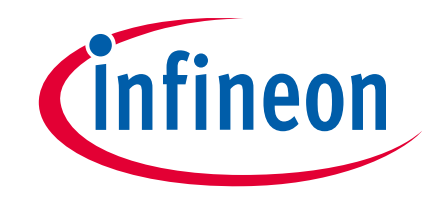

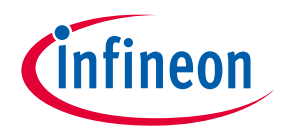

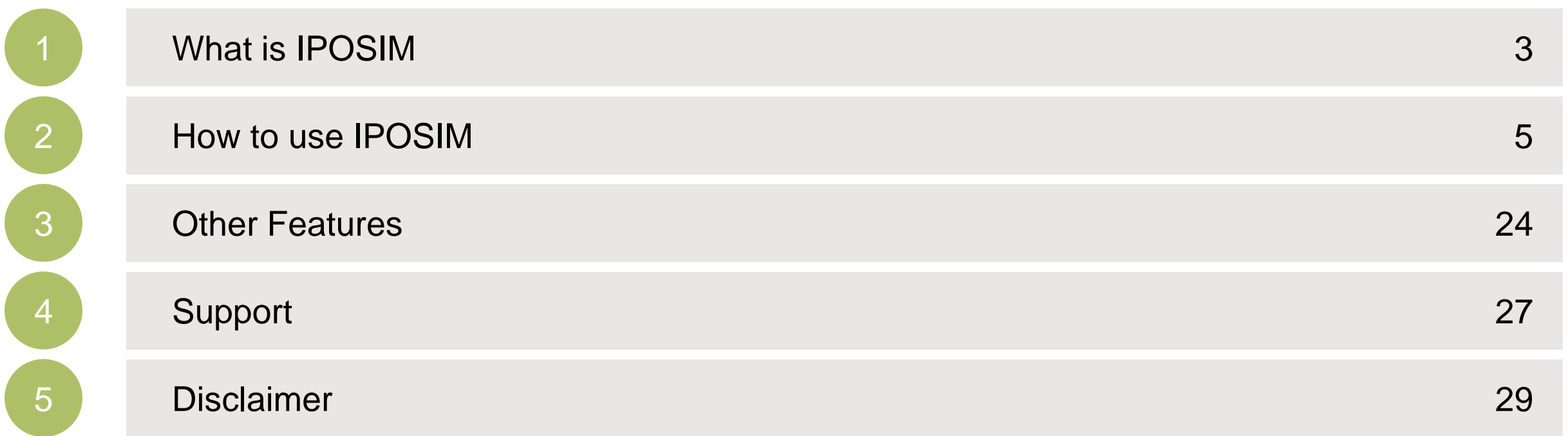

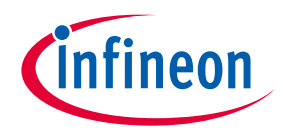

<span id="page-2-0"></span>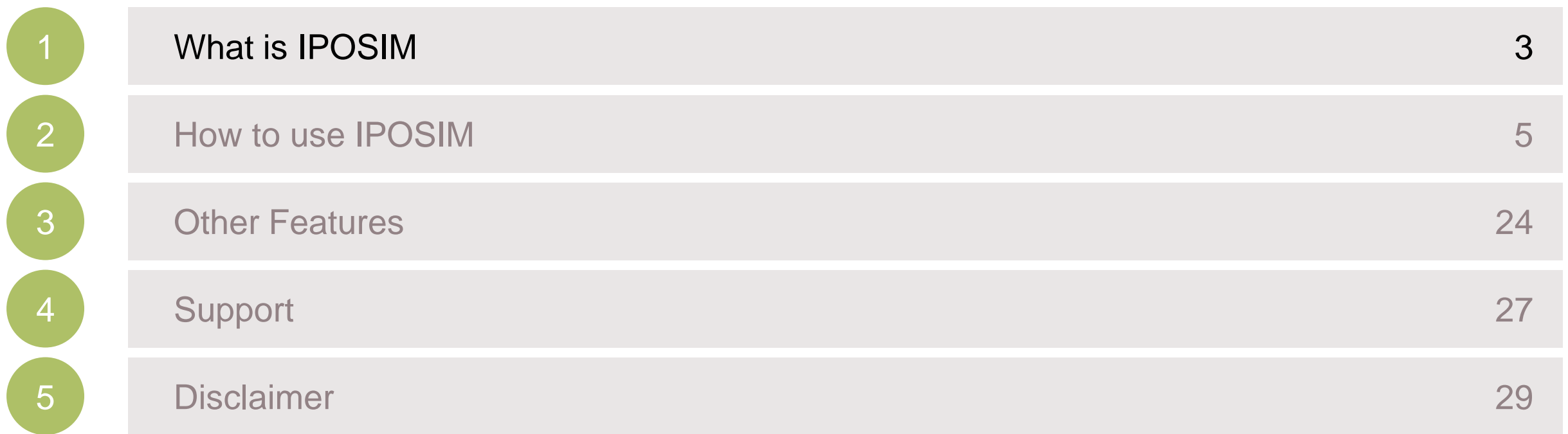

11/2023 Copyright © Infineon Technologies AG 2023. All rights reserved. **Infineon Proprietary** 4

## IPOSIM is Infineon's online simulation platform for loss & thermal calculations of Infineon power modules, discrete and disk devices.

### **Main Features**

- › **User-friendly flow**, designed to guide you step by step in simulating with power devices
- › Fast online simulation **powered by PLECS**®

according to the needs of your application.

- › **More than 25 topologies** for discs and modules available, clustered by power conversion type
- › **Gate Driver recommendations** based on simulated components and application conditions with module topologies
- **Multi-selection of up to 5 Infineon products for performance comparison**
- › Save and Share designs within your team using **deep-link**. **3 types of simulation offered:**

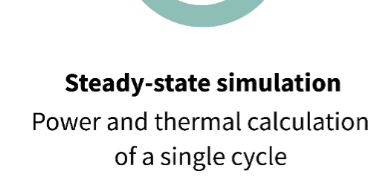

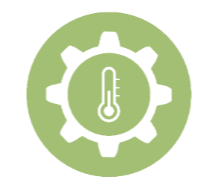

**Load cycle simulation** Power and thermal calculation of multiple operating points

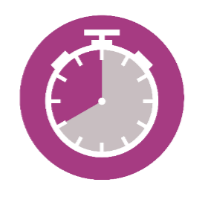

**Lifetime estimation (LTE) Expected lifetime calculation** based on chosen parameters

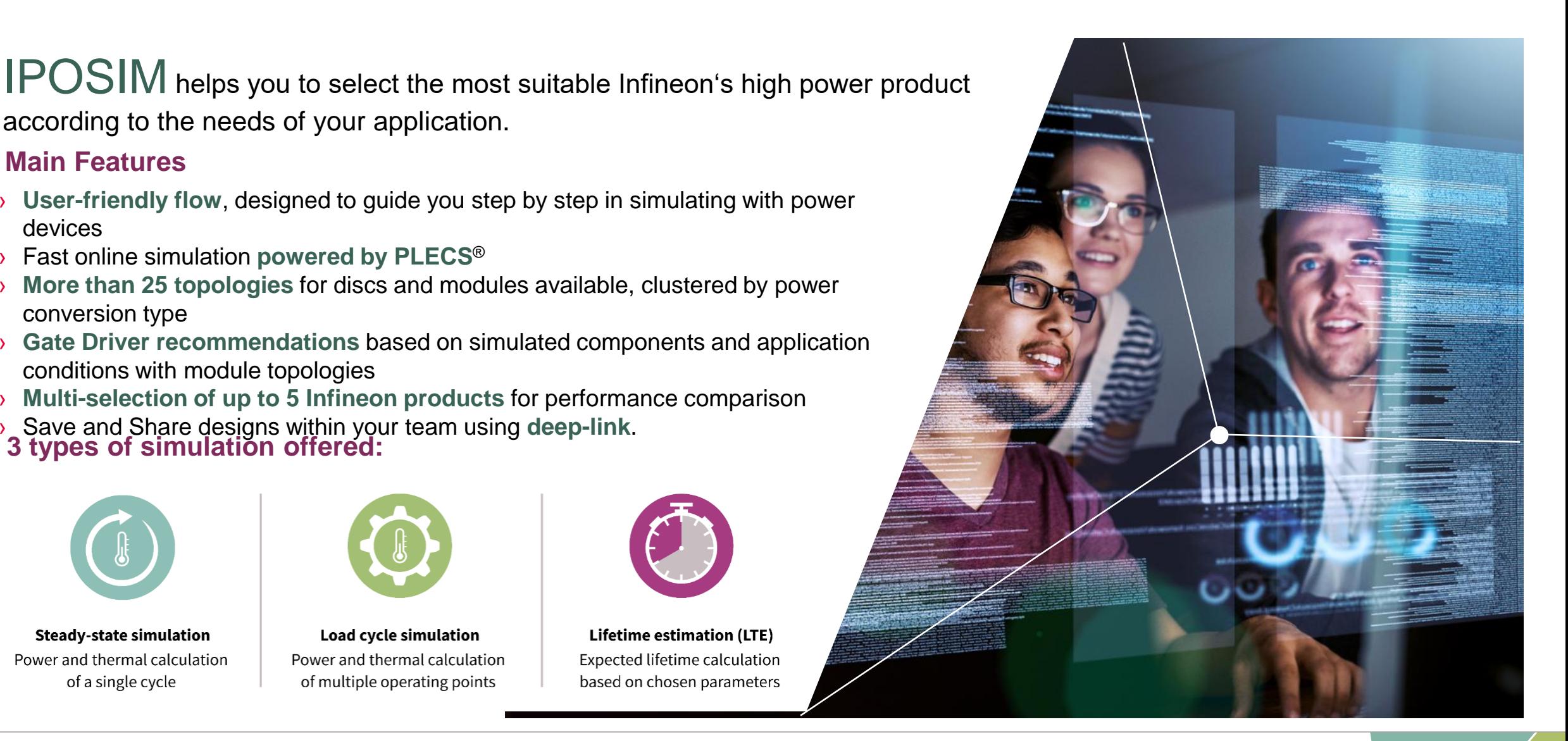

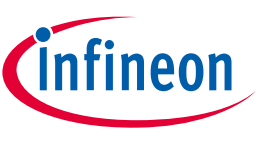

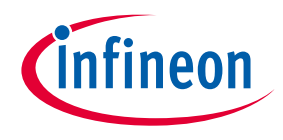

<span id="page-4-0"></span>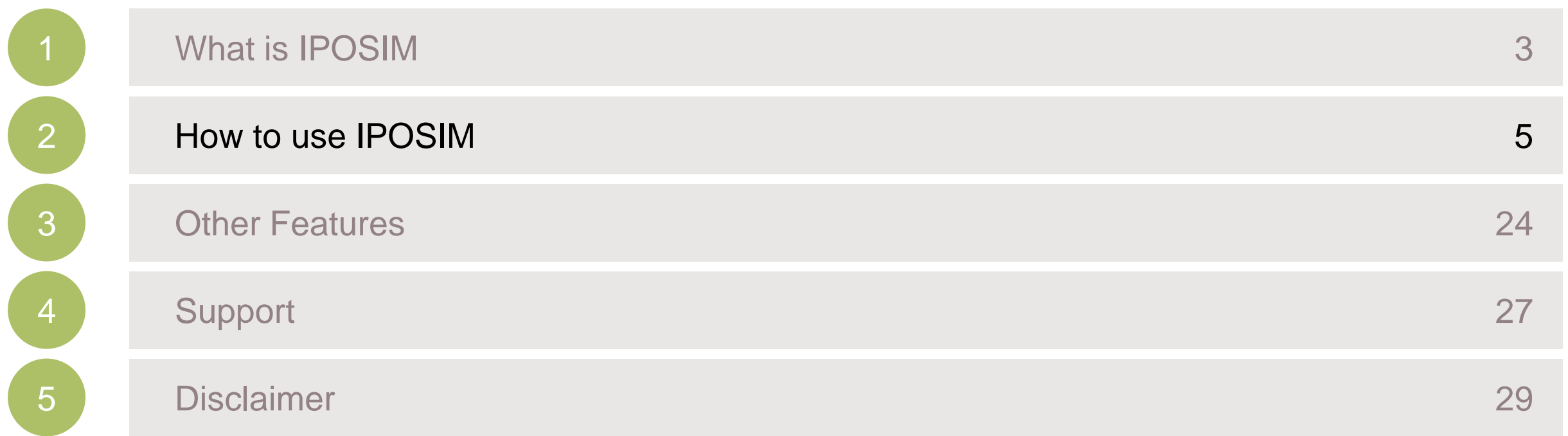

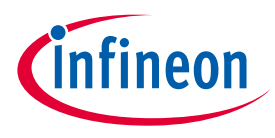

## Start by setting up a myInfineon account in 3 easy steps

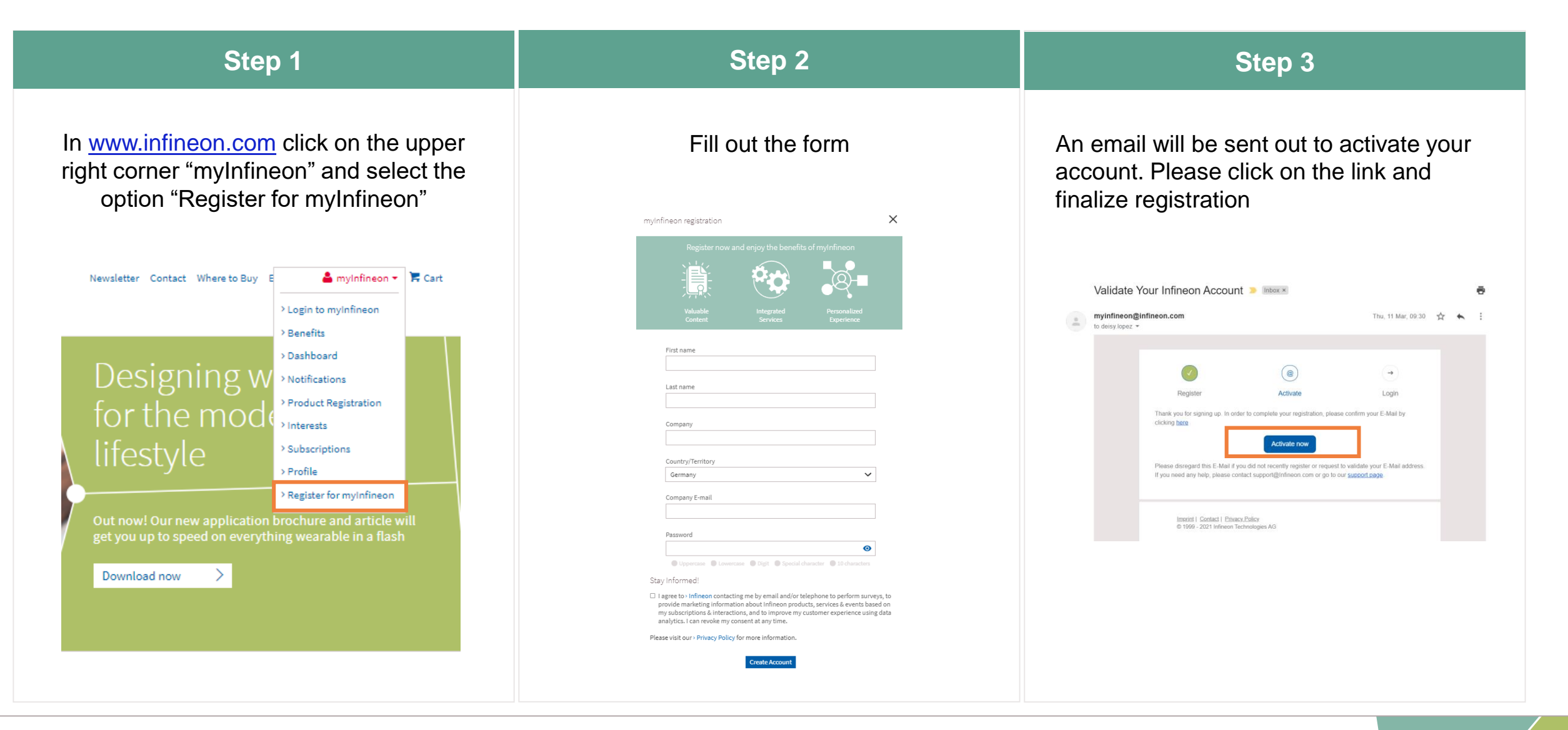

## With your new myInfineon account, log into IPOSIM and follow the steps for your simulation.

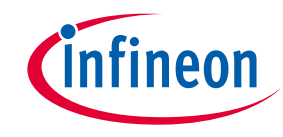

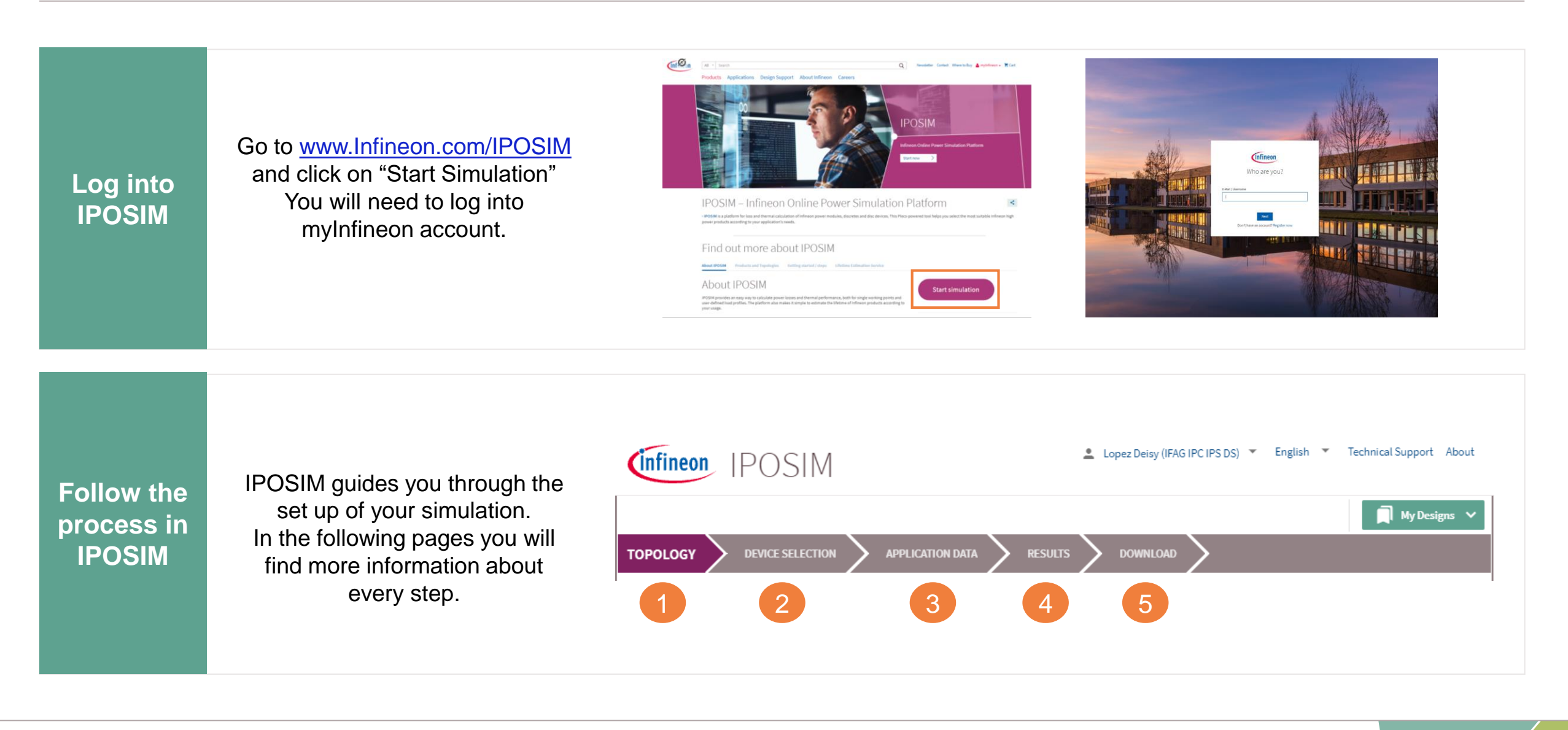

**DEVICE SELECTION TOPOLOGY** 

**APPLICATION DATA RESULTS DOWNLOAD** 

## Step 1: Select your prefered topology

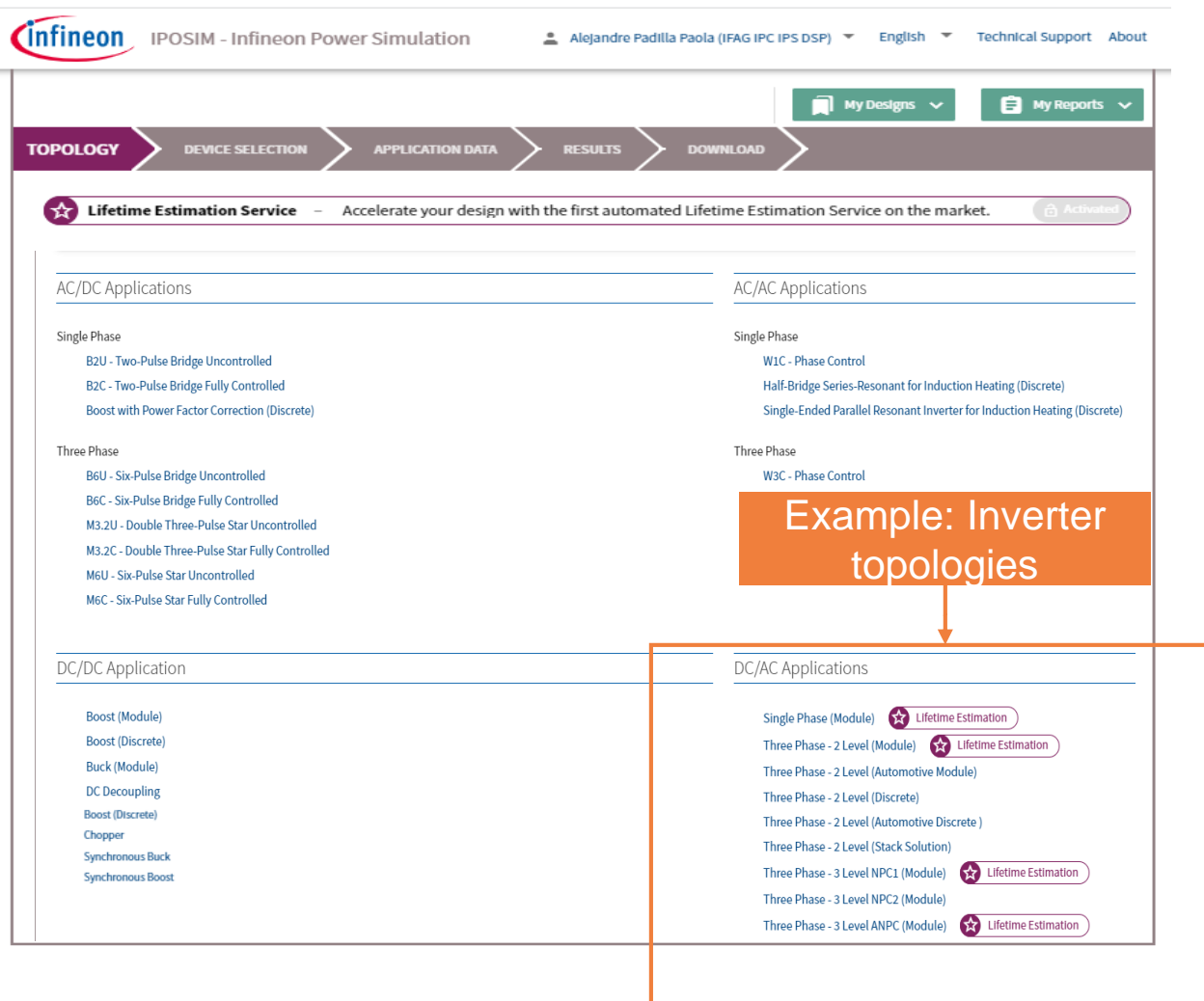

IPOSIM offers **more than 25 different topologies** to choose from, clustered according to the power conversion type.

**APPLICATION DATA RESULTS DOWNLOAD** 

## Step 2: Choose Your Devices

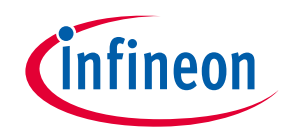

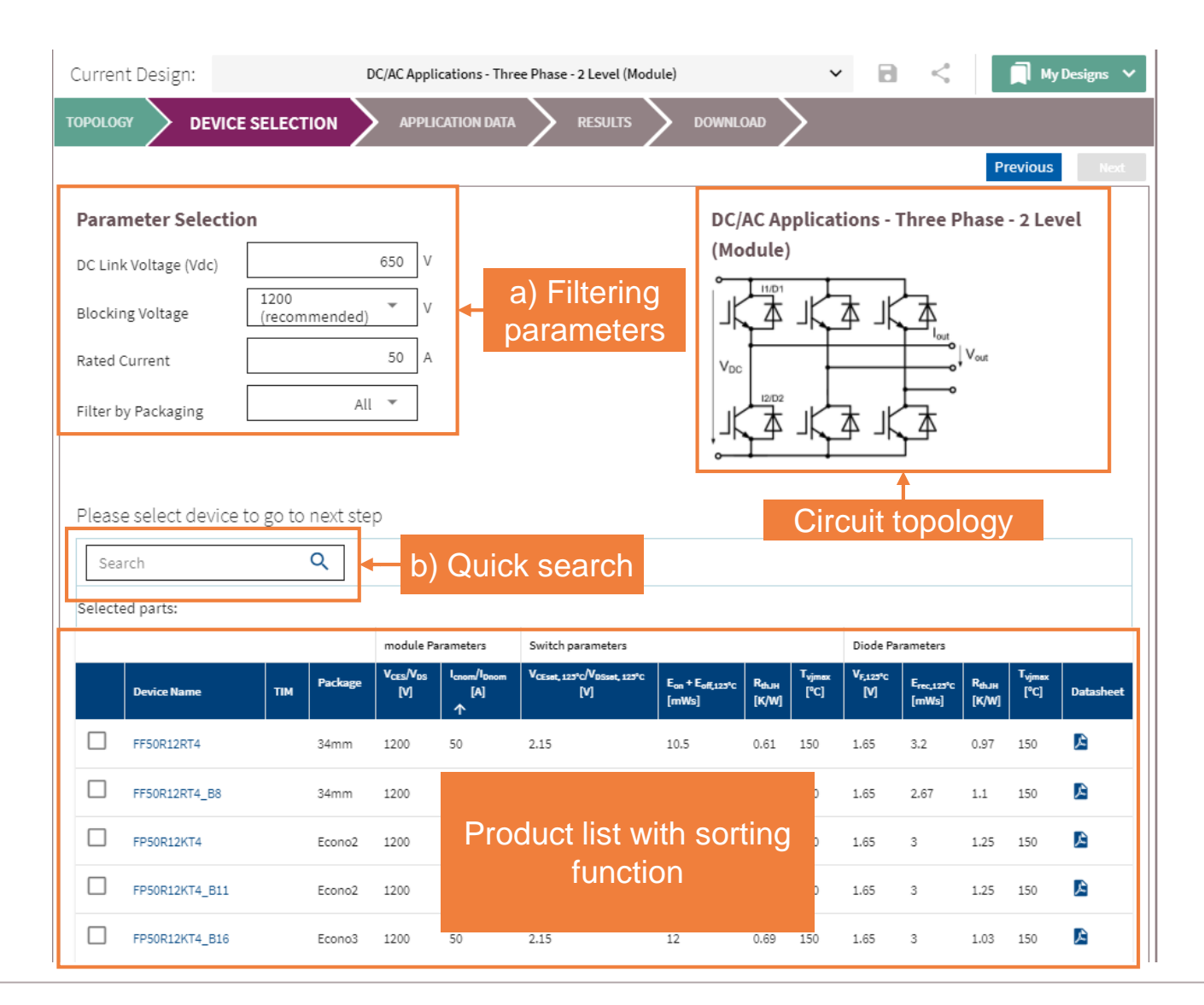

IPOSIM offers filtering by parameters (a) and a quick search option (b) in the product list.

You can select **up to 5 devices at the same time**, which allows you to compare their performance.

<span id="page-9-0"></span>**DEVICE SELECTION TOPOLOGY** 

**APPLICATION DATA RESULTS DOWNLOAD** 

## Step 3: Set Your Application Data

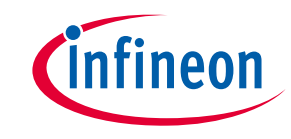

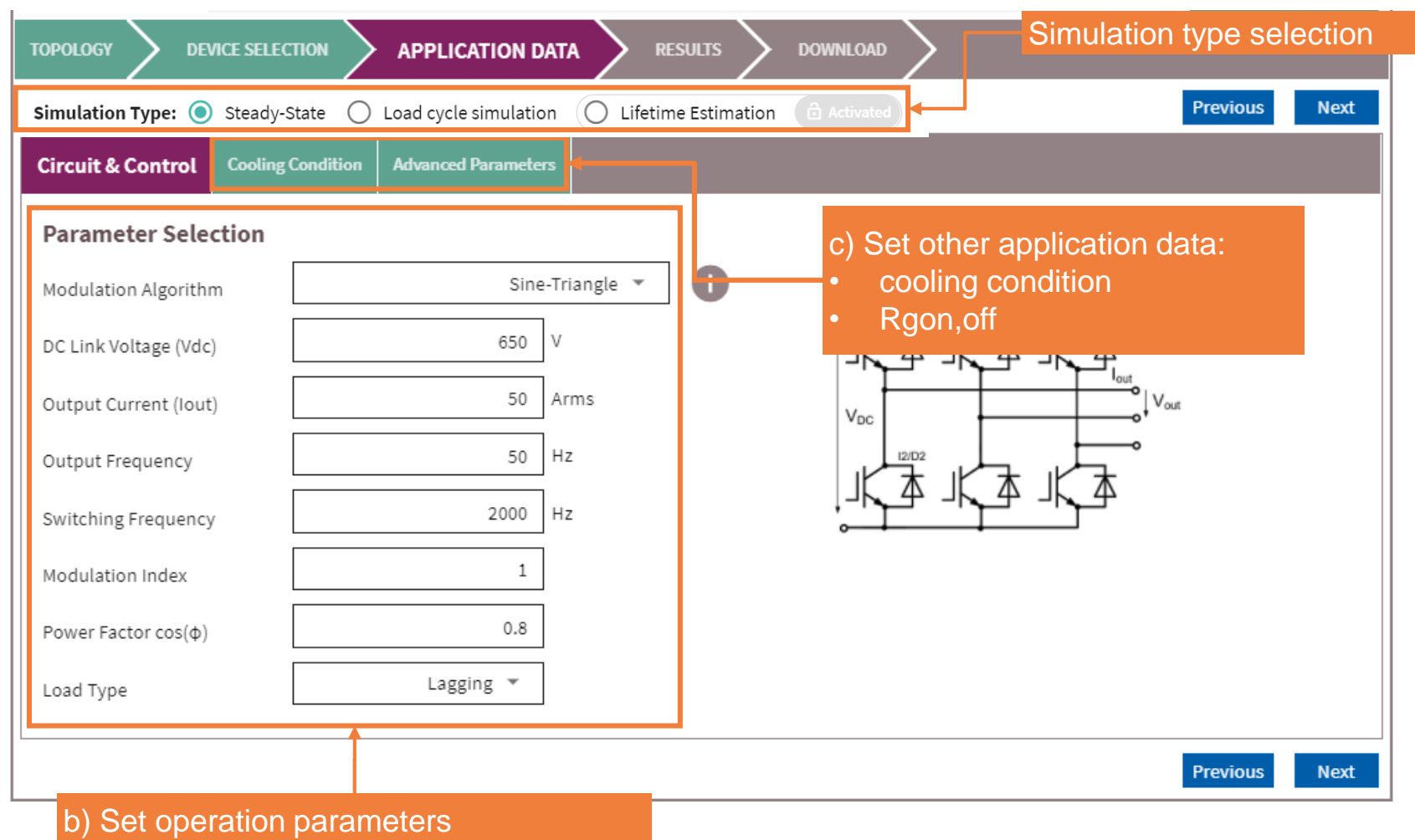

\*Lifetime Estimation is currently available for the topology: Three-phase Two-level

a) You can select the type of simulation to use, **Steady state** for simulating a single working point, **[Load cycle](#page-14-0)** for simulating a user defined load profile or **[Lifetime Estimation\\*](#page-17-0)**.

- b) Set the desired operating parameters
- c) In the next tabs you can set cooling conditions and values for gate resistance.

**DEVICE SELECTION** 

**APPLICATION DATA DOWNLOAD RESULTS** 

## Step 4: Compare Simulation Results

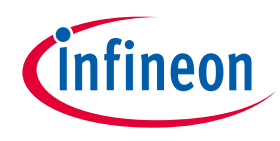

#### Modules/Discs

Steady-State Analysis finished: Wed Oct 20 17:08:24 Steady-State Analysis finished: Wed Oct 20 17:08:27 Steady-State Analysis finished: Wed Oct 20 17:08:30 Steady-State Analysis finished: Wed Oct 20 17:08:30

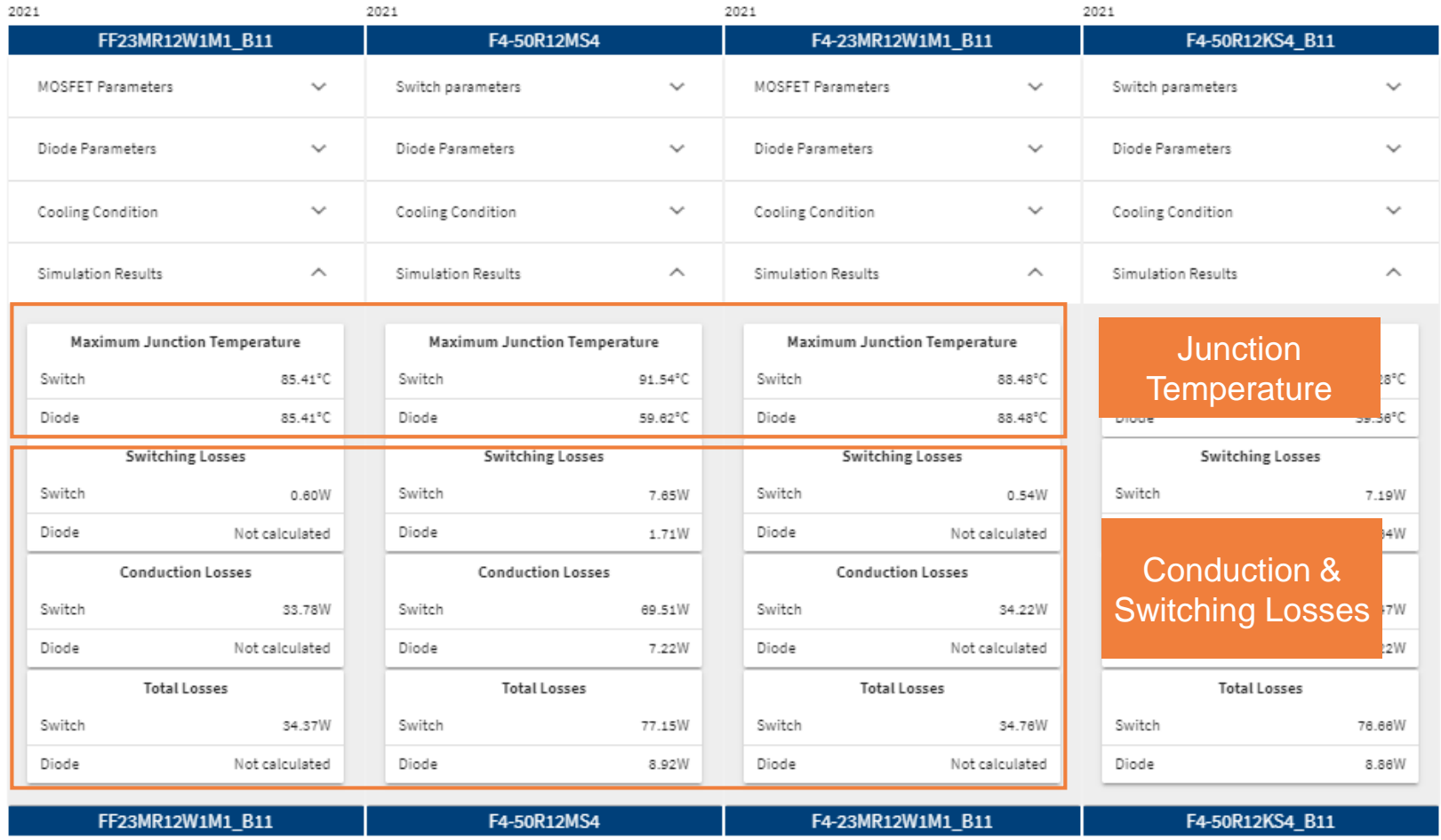

The section Modules/Disks displays among others the calculated values for maximum junction temperature, switching and conducting losses.

Is presented in a way that allows you to compare between various selected devices.

**DEVICE SELECTION APPLICATION DATA RESULTS** 

## Step 4: Compare Simulation Results

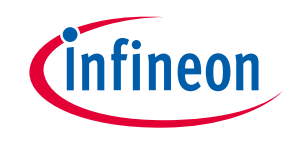

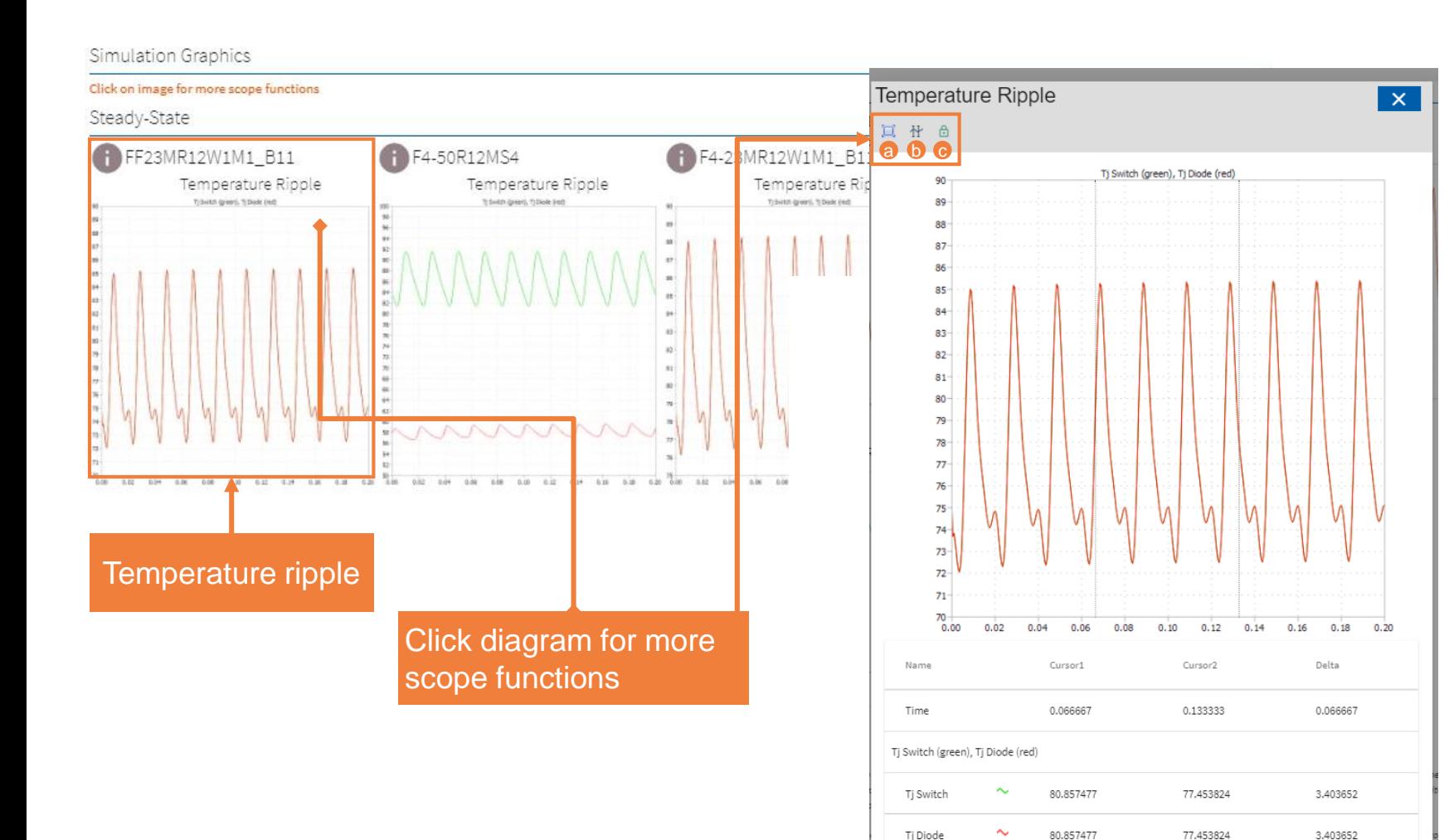

**DOWNLOAD** 

In **Simulation Graphics** you can view and inspect the temperature ripple resulting from operating the selected devices under specified working point.

Click on the diagram for more scope functions like:

- a) Zoom-in by dragging with mouse
	- b) Switch on cursors to measure signals
- c) Freeze the cursor distance for better measurement experience

**TOPOLOGY** 

**DEVICE SELECTION TOPOLOGY APPLICATION DATA RESULTS** 

## **New!** - Gate driver recommendations

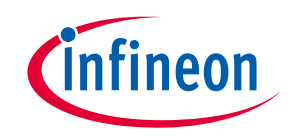

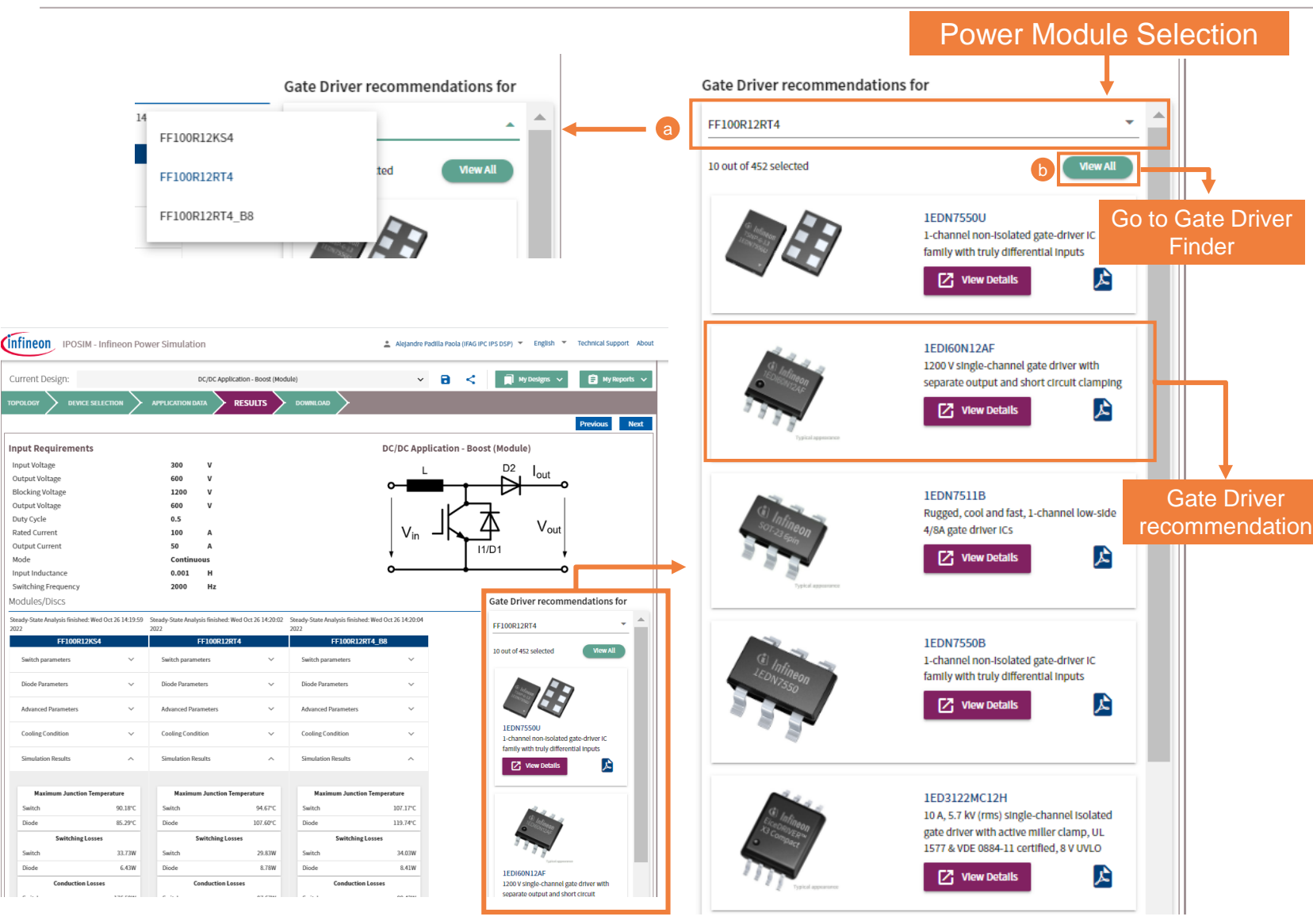

**DOWNLOAD** 

Under **Gate Driver recommendations** you can scroll down and see a preselection of Gate Driver devices suitable for your specific simulation parameters and selected power devices.

- a) Click on the drop down list to select another power module used in the simulation.
- b) Click on the tab 'View All' to redirect to Infineon´s Gate Driver Finder for further support on your design.

Duty Cycle

Mode

**RESULTS DOWNLOAD** 

## Step 5: Download Results and Share Design

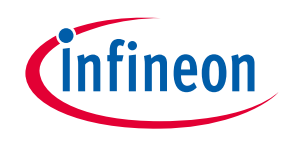

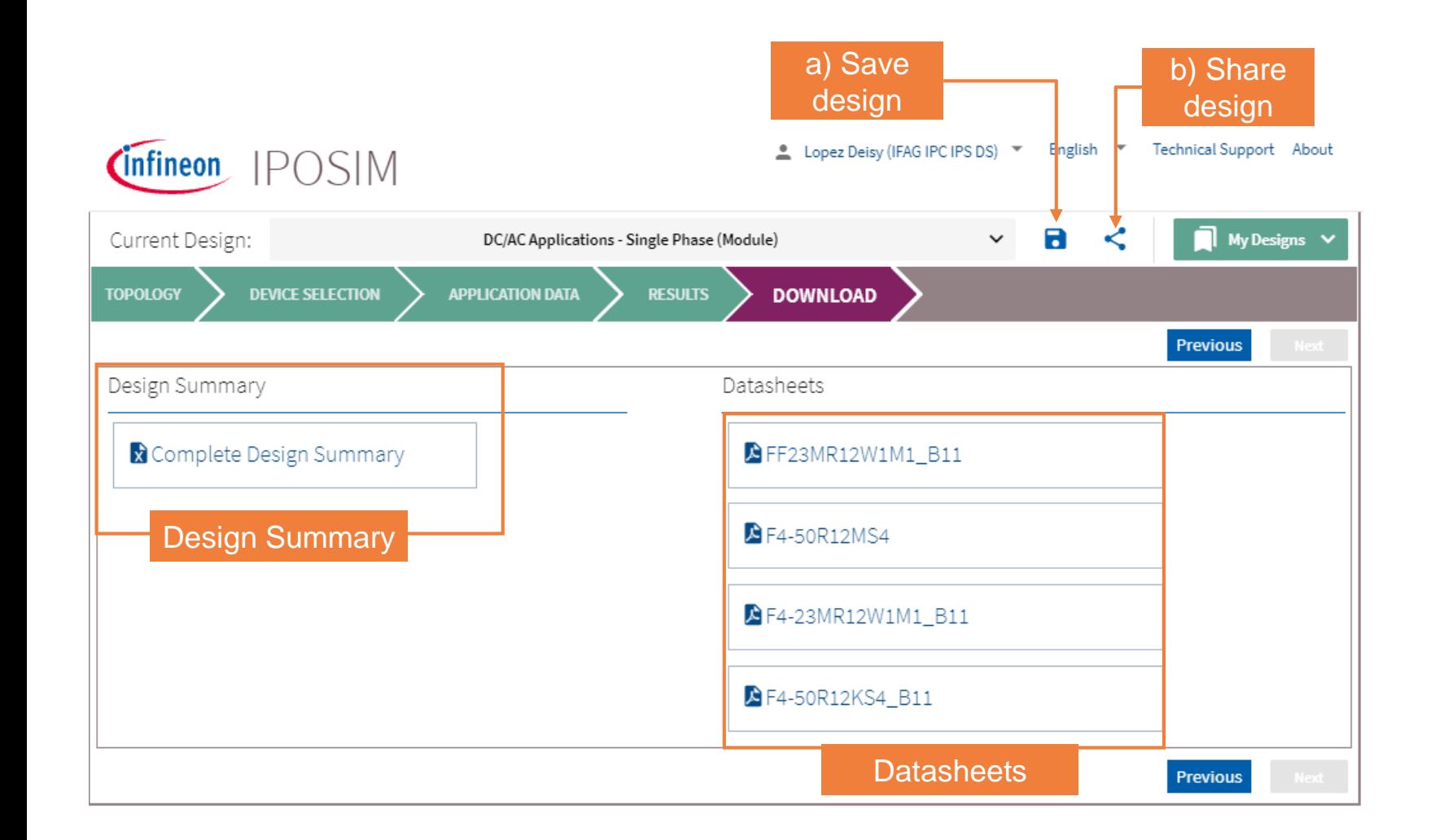

In the last step, you can download the simulation results in a excel file format as shown in the **Design summary**  section. You can also find the data sheets of selected devices for your detailed analysis and decision making.

You can also Save your design by clicking  $\blacksquare$  (a). You will find the design information by clicking **a** My Designs  $\sim$ 

Share your design by clicking  $\leq$  (b). The page link will be copied to your clipboard, so you can share it with anybody to re-execute the simulation with same configuration. See an example [here](https://iposim.infineon.com/application/en/results?topology:DC-AC_3P_2L,inputs:(mod_scheme:1,Vdc:650,Vblock:1200,Irms:50,fout:50,fsw:2000,t_pulse:180,modi:1,cos_phi:0.8,cos_phi_sign:2,load_cycle:False,Vdc_d:650,Inom:50),devices:(FP50R12KT4P_B11:(thermal:(model:3,Tc:50),advanced:(Rgon_1:15,Rgoff_1:15)),FS100R12W2T7_B11:(thermal:(model:3,Tc:50),advanced:(Rgon_1:1.8,Rgoff_1:1.8))),diode:(),loadcycle:(lcp:none,interpolation:True,cycle_defined:True,cycle_count:1,sim_bvr:1),package:All,search:none,isOld:0,appdatatab:tab-advanced,mode:normal,simulationType:steady-state).

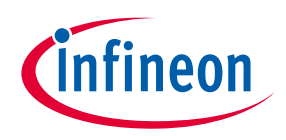

## <span id="page-14-0"></span>Load Cycle Simulation

**[Back to Step 3: Set Application data](#page-9-0)**

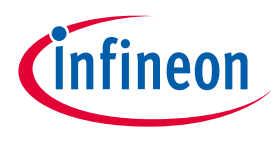

## Load Cycle: upload your desired mission profile

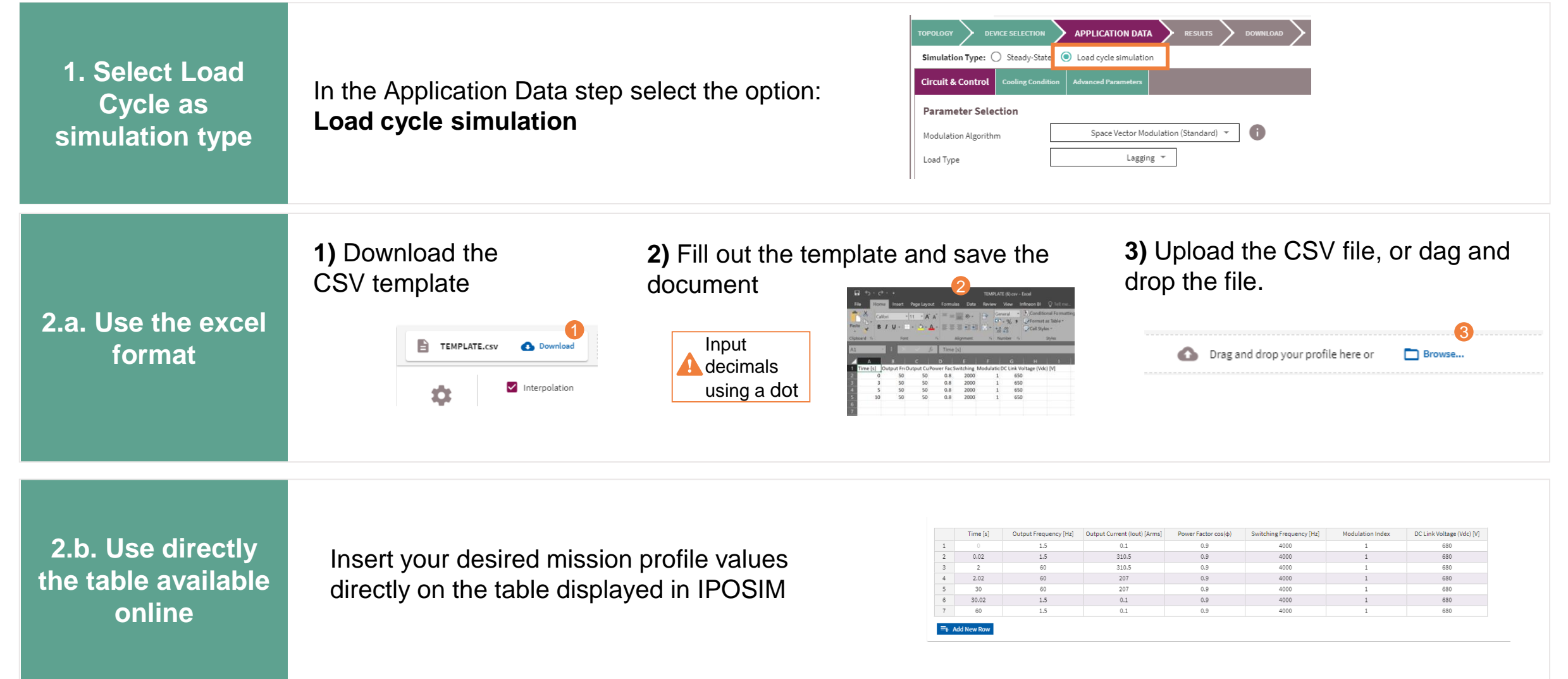

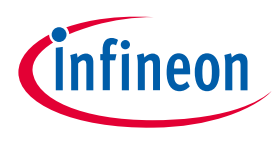

## Load Cycle: upload your desired mission profile

#### **More Load Cycle features**

- $\rightarrow$  Selection simulation behavior between temperature ripple or average temperature
- › Interpolated or discontinuous load profiles available › Interpolated or discontinuous load profiles available
- $\rightarrow$  Possibility to repeat the load profile cycles (up to 10 cycles)

#### **Load Cycle Example: DC-AC 3-Phase 2-Level**

- Constant inputs:  $VDC = 650$  V, fsw = 2 kHz, Modulation Index = 1
- Load Profile with 3 cycles repeated
- Click [here](https://iposim.infineon.com/application/en/results?topology:DC-AC_3P_2L,inputs:(mod_scheme:1,Vdc:650,Vblock:1200,Irms:300,fout:50,fsw:2000,t_pulse:180,modi:1,cos_phi:0.8,cos_phi_sign:2,load_cycle:True,cycle:%5B%5D,interpolation:False,Vdc_d:650,cycle_defined:True,cycle_count:3,Inom:50,sim_bvr:1),devices:(FF450R12ME4_B11:(thermal:(model:3,Tc:50),advanced:(Rgon_1:1.3,Rgoff_1:1.3))),diode:(),loadcycle:(lcp:2021102736107,interpolation:False,cycle_defined:True,cycle_count:3,sim_bvr:1,filename:VEVNUExBVEUuY3N2),package:All,search:none,isOld:0,appdatatab:tab-circuit,mode:normal,simulationType:load-cycle) to recall the simulation in IPOSIM.

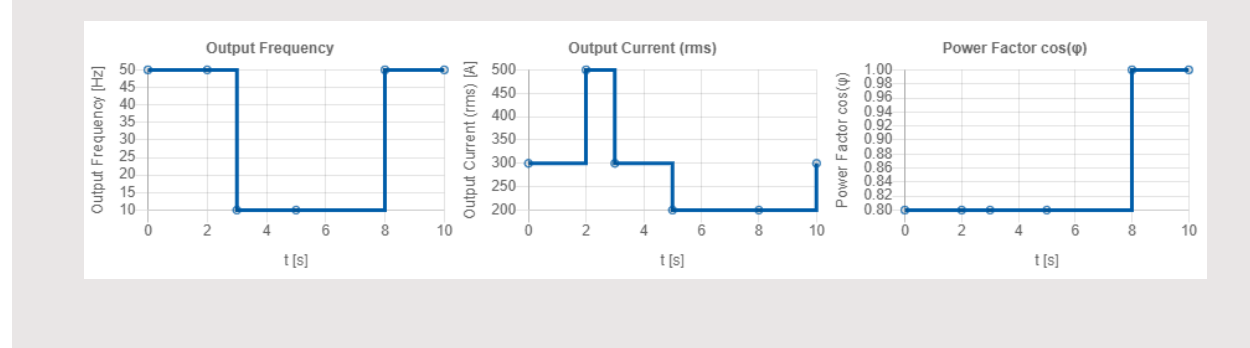

#### **Simulation Results**

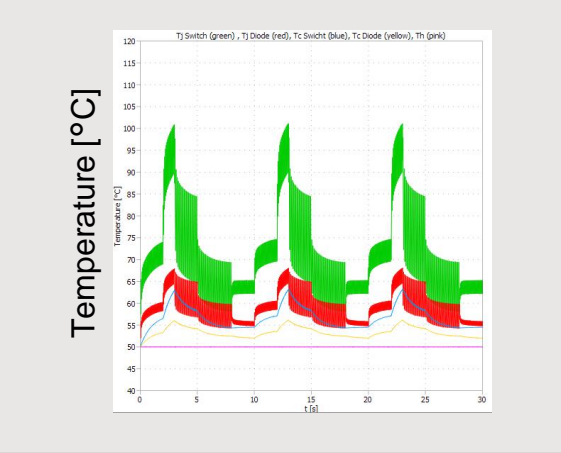

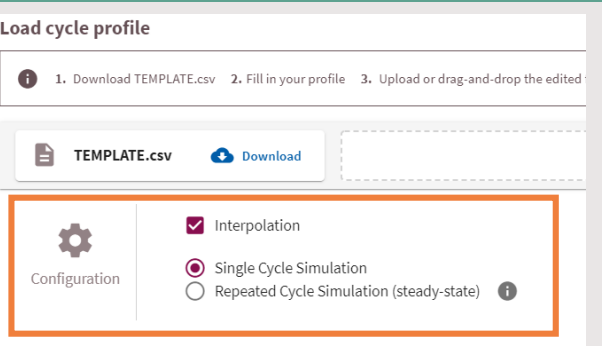

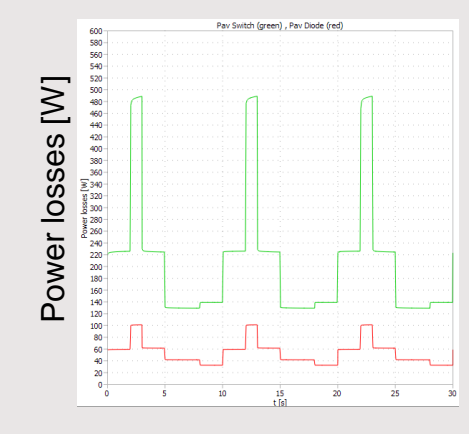

<span id="page-17-0"></span>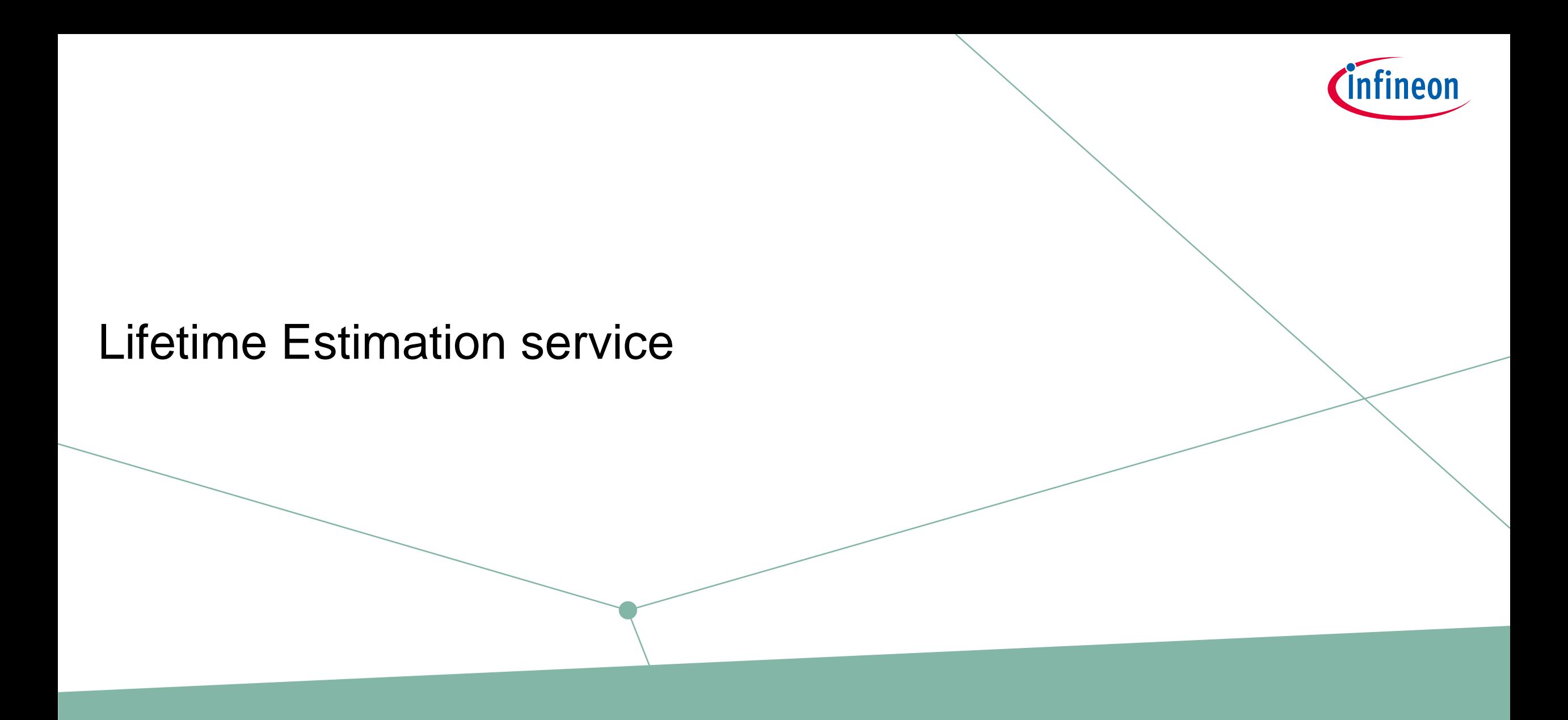

**[Back to Step 3: Set Application data](#page-9-0)**

Lifetime Estimation service provides online access to Infineon's unique know-how to ease your design process

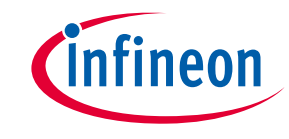

### **Automated Lifetime Estimation service:**

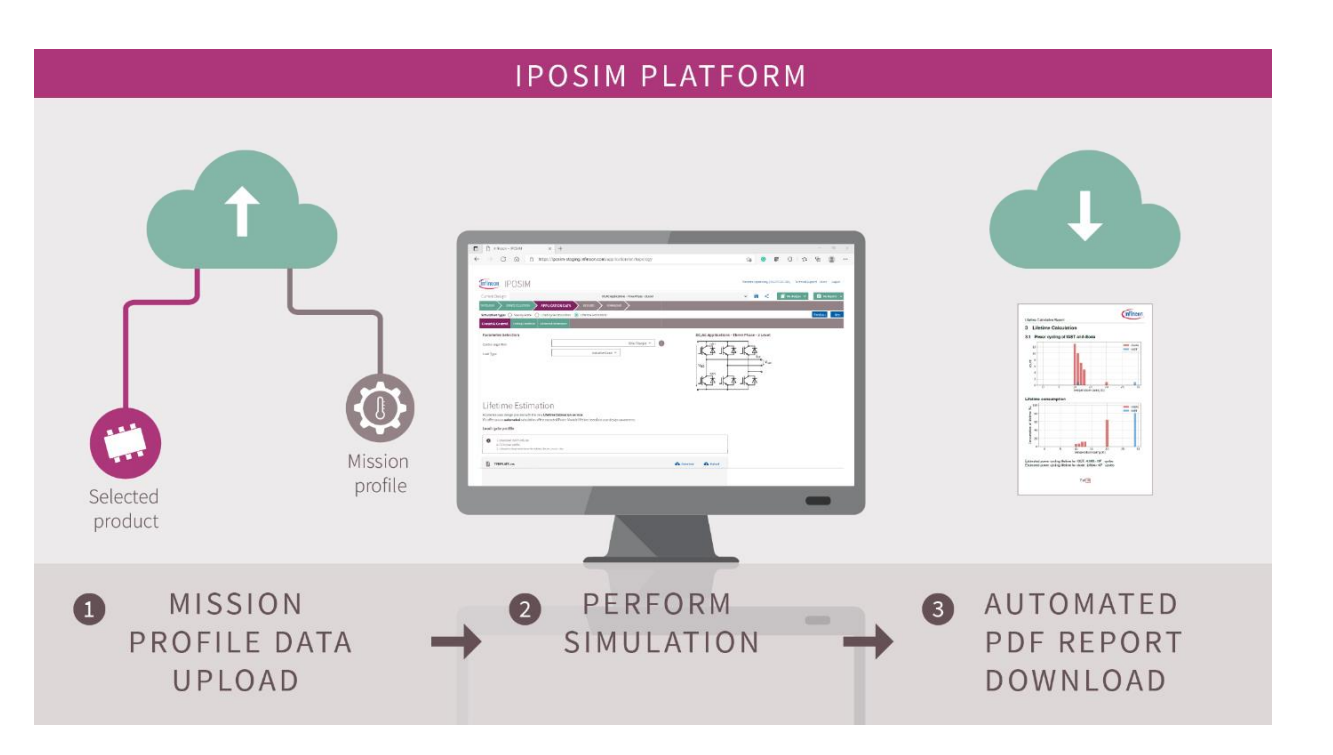

### **Digitally estimate the lifetime of IFX modules** in your application.

Once logged into IPOSIM, 1 select an Infineon power module and upload your desired mission profile. Considering this information,  $2$  IPOSIM will perform the lifetime estimation. Once the calculations finalize,  $\bullet$  you can download the report, including the possible number of cycles for the selected device ([see report sample](https://www.infineon.com/dgdl/Infineon-LTE_Report_Example-AdditionalTechnicalInformation-v01_00-EN.pdf?fileId=8ac78c8c7d0d8da4017d385aba3f7490)).

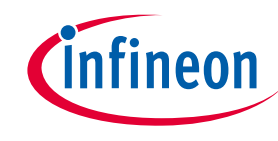

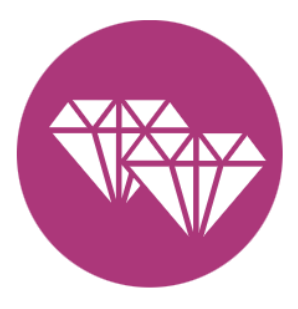

### **24/7 Access to unique know-how**

- Algorithm and models based on Infineon's unique device knowledge and decades of experience performing such estimations.
- › Designed for both short and long profiles for the **Single Phase, Three-phase Two-level, NPC1 / NPC2 (Module) and ANPC topologies** ( More topologies to come).
- › New! Simulation with **output frequency of 0 Hz is now supported**
- Available online as a premium service of IPOSIM

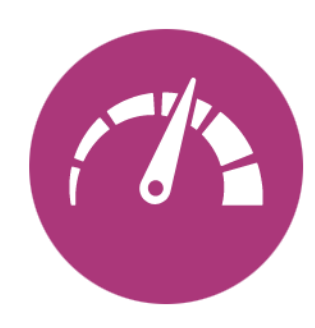

### **Save time and effort in your design process**

- Fully automated online simulation
- › Accessible **whenever and as many times as needed**
- › Dedicated server enabling execution of **parallel simulations**
- › Generated PDF report designed for simple analysis and documentation

## For detailed information about Lifetime Estimation please visit our [Infopage.](https://www.infineon.com/cms/en/tools/landing/iposim-infineon-online-power-simulation-platform/?redirId=68270#lifetime-estimation-service) Here you can find our latest videos:

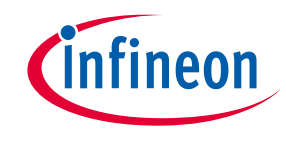

Lifetime Estimation Service

IPOSIM Lifetime Estimation service is the new online simulation that enables you to digitally estimate the lifetime of Infineon power modules in your application.

Complement your design process with the first automated lifetime estimation simulation on the market. Its algorithm and models are based on Infineon's unique device knowledge and decades of experience performing such estimations for significant players in the industrial sector.

#### Main Features

#### Access unique semiconductor expertise

Available online as a premium service of IPOSIM

- level topology (More topologies to come) Enabled for Infineon power modules (Automotive modules and other products to come)
- . New! Simulation with output frequency of 0 Hz is supported

#### Save time and effort in your design process

· Fully automated online simulation accessible whenever and as many times you need it

- Dedicated server allowing the execution of parallel simulations
- Generated PDF report designed for simple analysis and documentation

How does IPOSIM Lifetime Estimation service work?

Once logged into IPOSIM, users select their Infineon power module and upload their desired mission profile. Considering this information, IPOSIM will perform the lifetime estimation. Once the calculations finalize, users can download the report, including the possible number of cycles for the selected device (see example report).

> For more information, please check the user manual with detailed explanations.

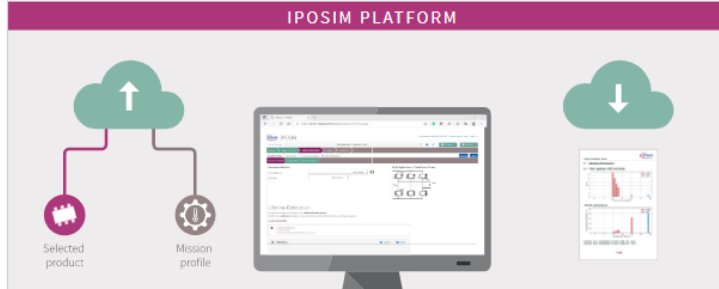

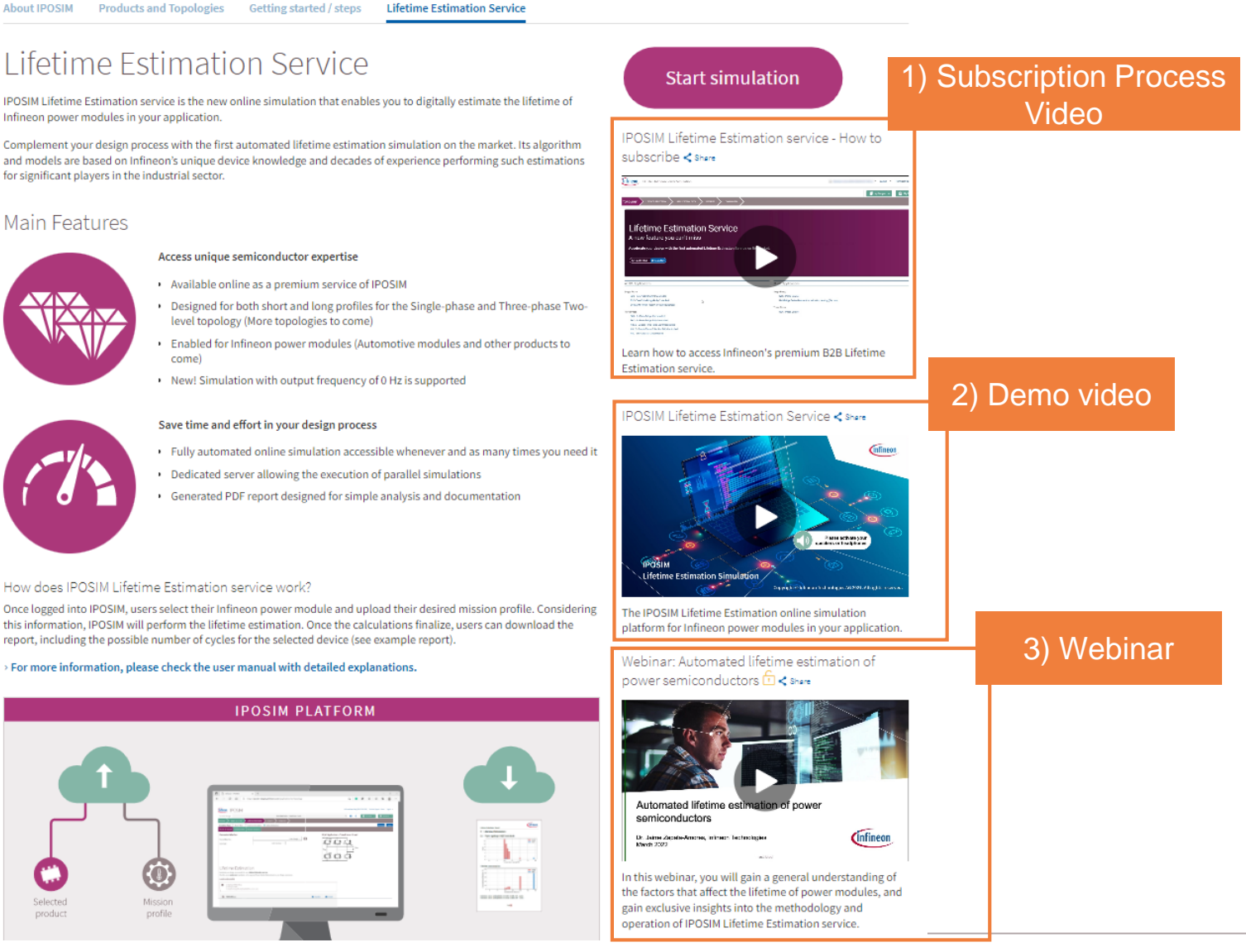

### Here you can find:

- 1. **Subscription Process video** on how to access Lifetime Estimation Service.
	- 2. **Demo video** of Lifetime Estimation online simulation platform.
- 3. **Webinar** of the general factors that affect the lifetime of power semiconductors.

## For detailed information about Lifetime Estimation please visit our [Infopage.](https://www.infineon.com/cms/en/tools/landing/iposim-infineon-online-power-simulation-platform/?redirId=68270#lifetime-estimation-service) Here you can find the most important documents:

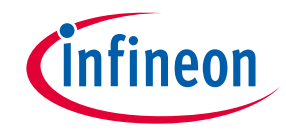

 $2.10015$ > infineon 10015 > IPOSIM - infineon Unline Power Simulation Platfo

Once reased much is only asers serect their numeen peries module and uproad their desired mission this information, IPOSIM will perform the lifetime estimation. Once the calculations finalize, users can download the report, including the possible number of cycles for the selected device (see example report).

> For more information, please check the user manual with detailed explanations.

The IPOSIM Lifetime Estimation online simulation platform for Infineon power modules in your application.

Webinar: Automated lifetime estimation of power semiconductors **□<** share

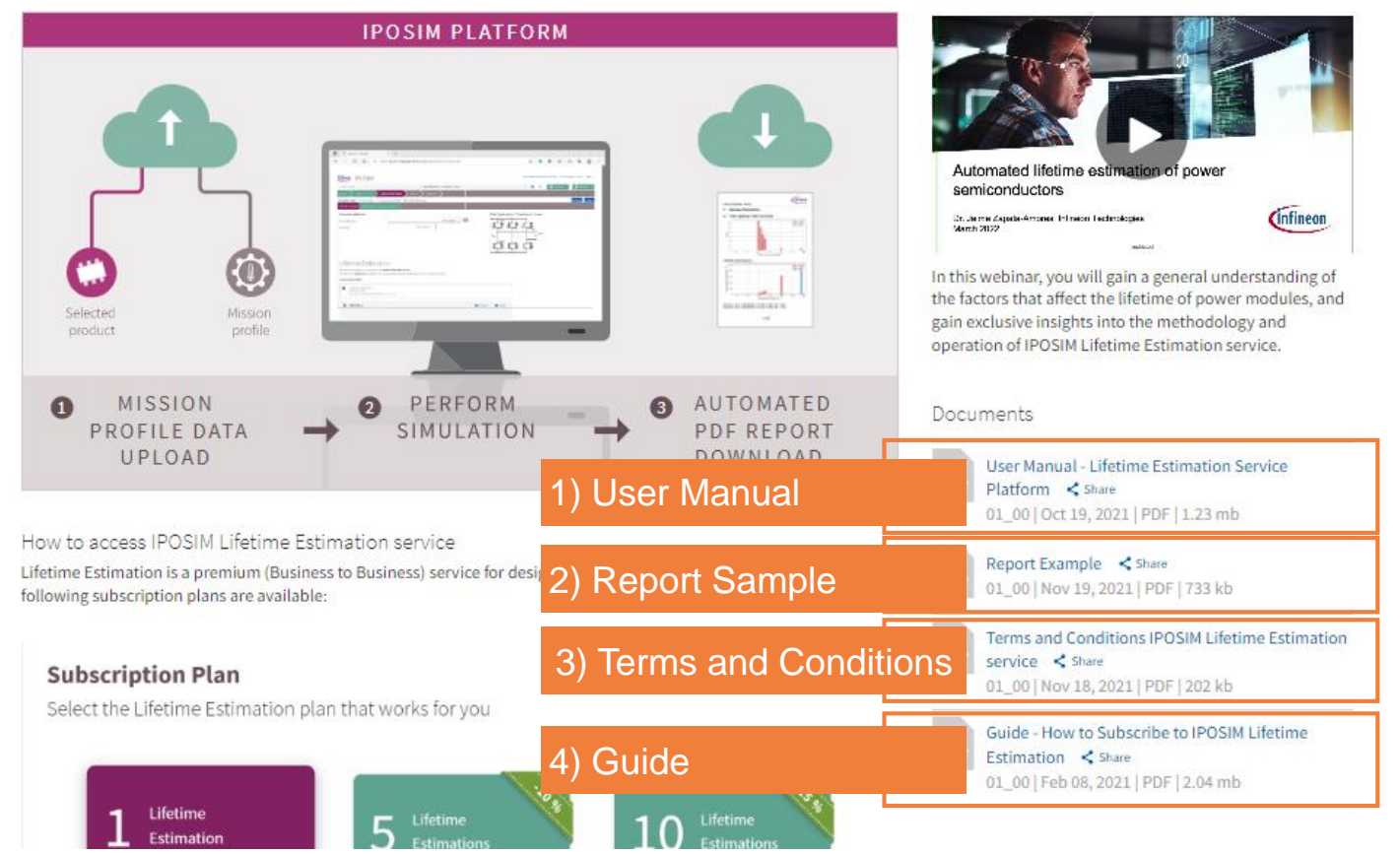

#### Here you can find:

- 1. **User manual** of Lifetime Estimation service with detailed information about methodology and how to execute this simulation.
- 2. A **report sample** for users to inspect the results from the lifetime estimation simulation.
- 3. **Terms and Conditions** for the use of the Lifetime Estimation Service of Infineon IPOSIM Online Tool
- 4. A Step-by-step **Guide** of the subscription process of IPOSIM Lifetime Estimation service and some general FAQ´s.

Lifetime Estimation simulations on the go, as often as needed during the design process. **Subscribe, pay and use, everything ONLINE**

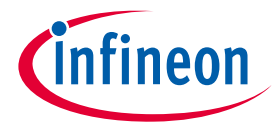

Log into IPOSIM, select your prefered **Subscription plan** and follow the instructions

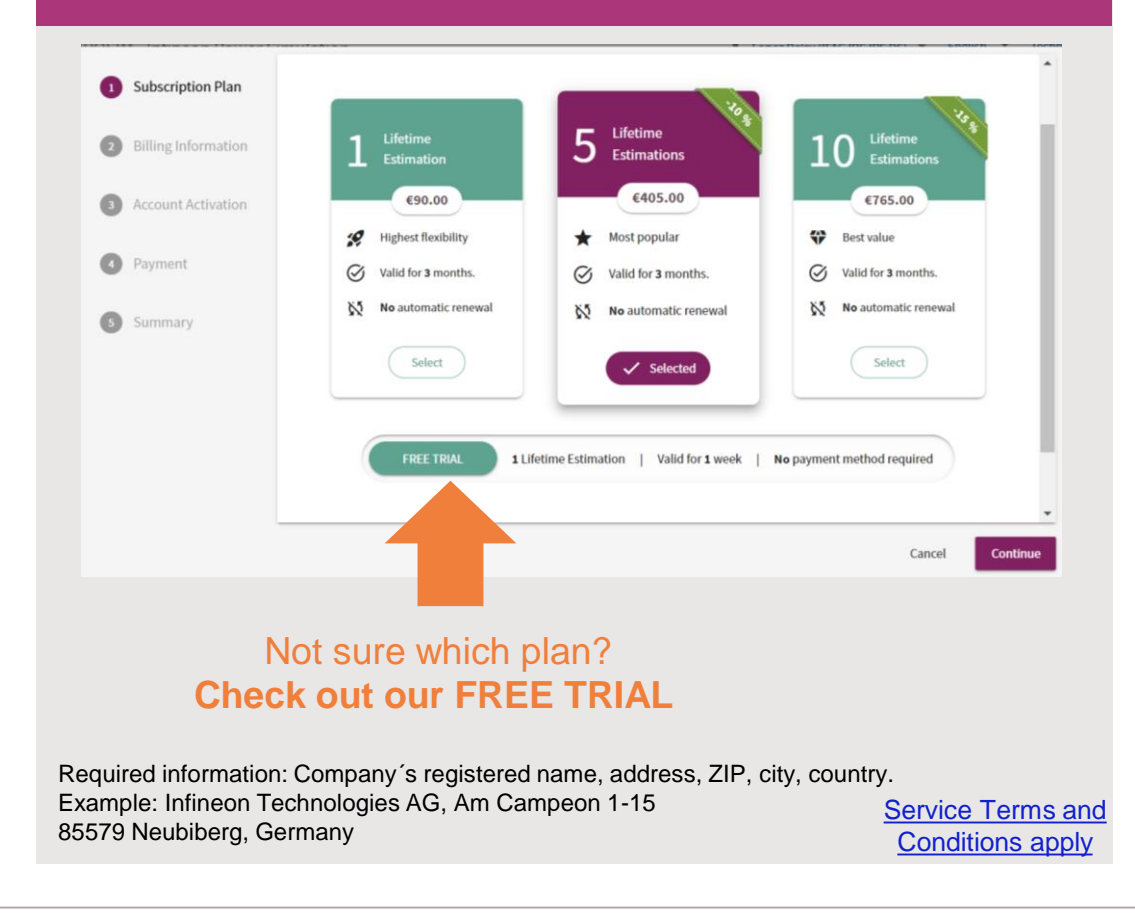

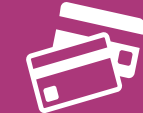

Pay online and start using Lifetime Estimation service immediately!

Use Corporate credit card, or pay with WeChat and Alipay. You will receive an official invoice for reimbursement purposes.

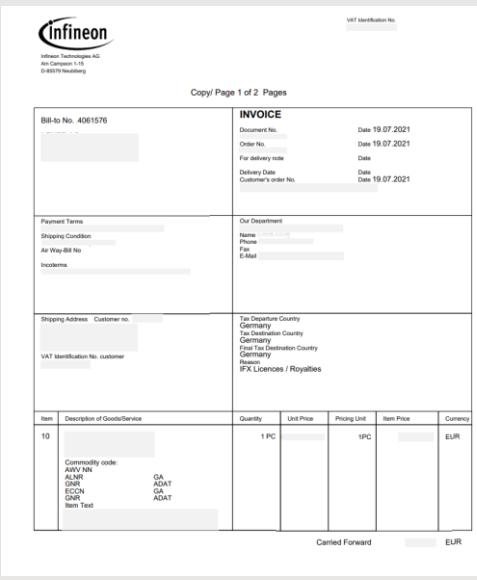

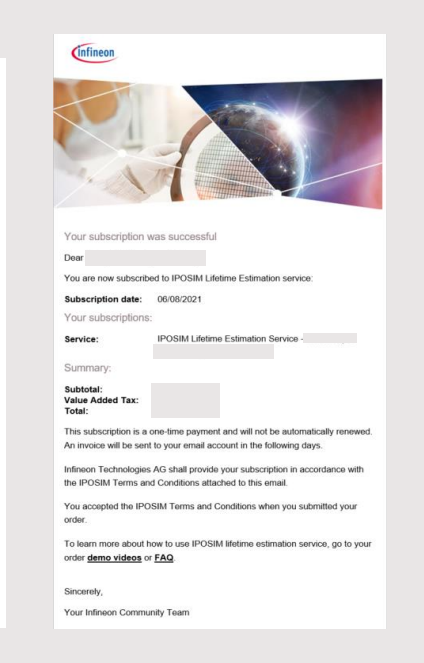

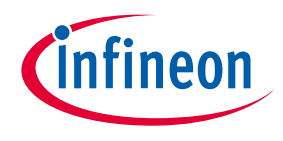

<span id="page-23-0"></span>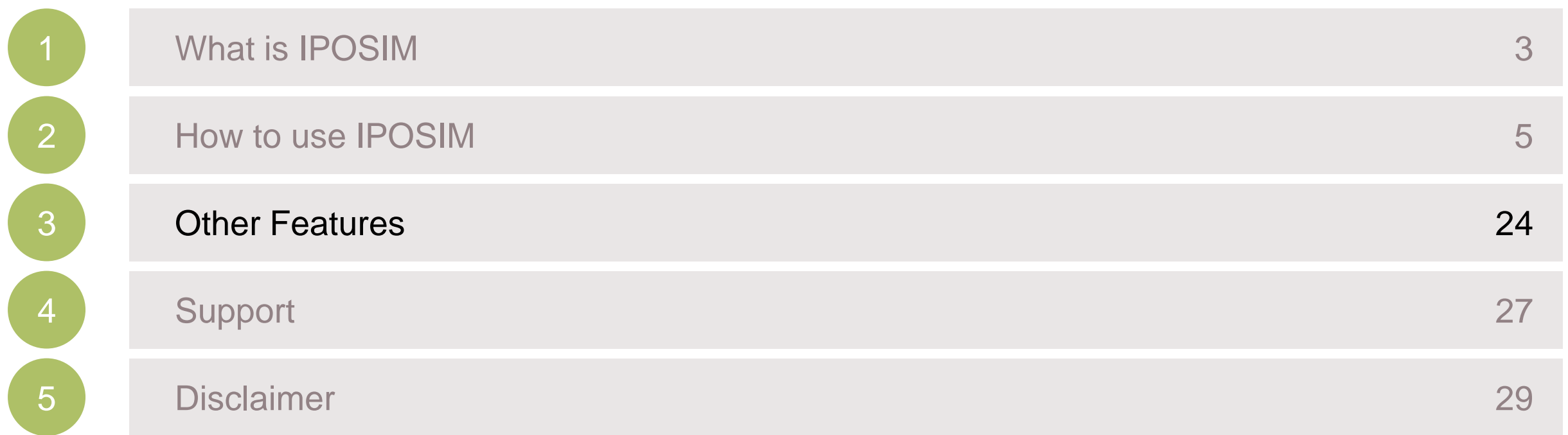

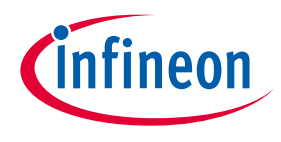

## Parameter Sweep: Ploss, average / Tj versus Irms

#### **Feature selection**

With this feature you can find out the maximum allowed Irm current at given condition.

In the upper right corner of **Results** you can find a button (a) to simulate parameter-sweep. Just select Ploss, average/T<sub>j</sub> vs current Irmsoption and click confirm

Recal an example of this feature [here.](https://iposim.infineon.com/application/en/results?topology:DC-AC_3P_2L,inputs:(mod_scheme:1,Vdc:650,Vblock:1200,Irms:50,fout:50,fsw:2000,t_pulse:180,modi:1,cos_phi:0.8,cos_phi_sign:2,load_cycle:False),devices:(FP50R12KT4P_B11:(thermal:(model:3,Tc:50),advanced:(Rgon_1:15,Rgoff_1:15)),FS100R12W2T7_B11:(thermal:(model:3,Tc:50),advanced:(Rgon_1:1.8,Rgoff_1:1.8))),diode:(),loadcycle:(lcp:none,interpolation:True,cycle_defined:True,cycle_count:1,sim_bvr:1),package:All,search:none,isOld:0,appdatatab:tab-advanced,mode:normal)

#### **Results display**

The results portray the Tj versus Irms at given condition (a) and the average power losses versus Irms at given condition (b).

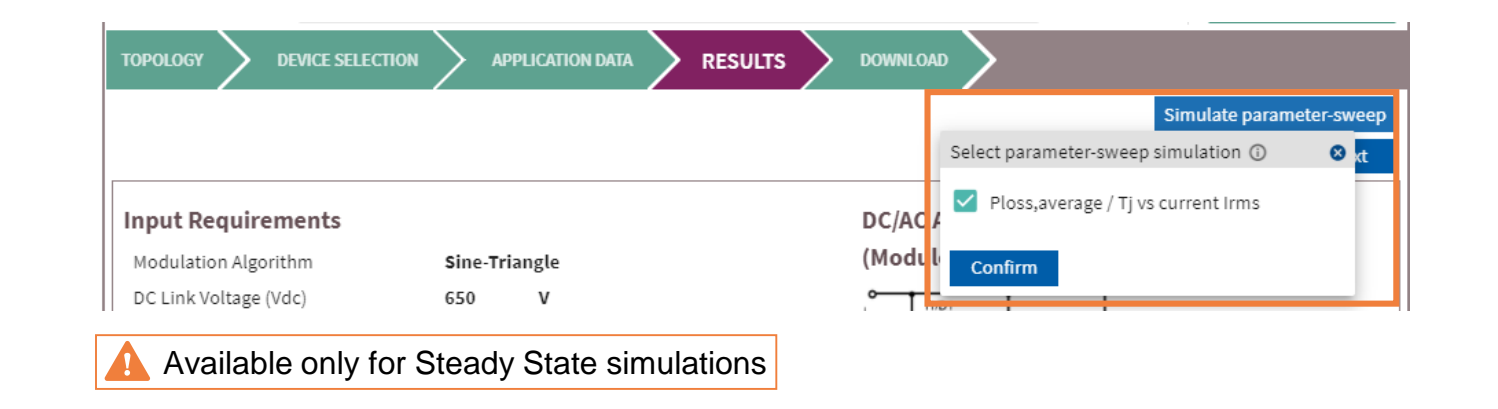

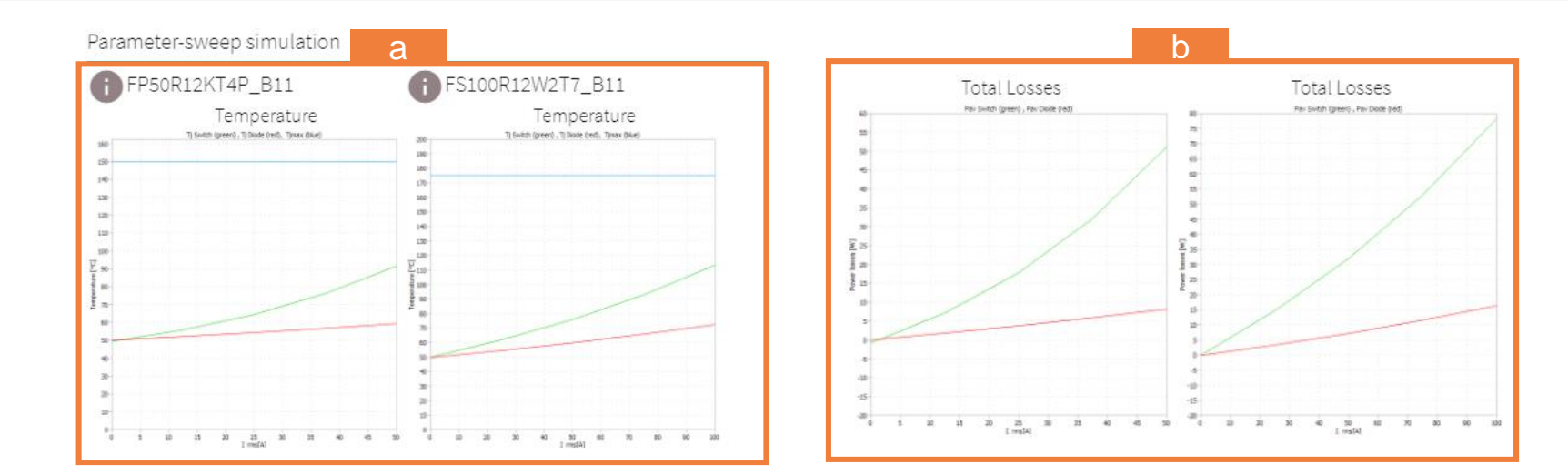

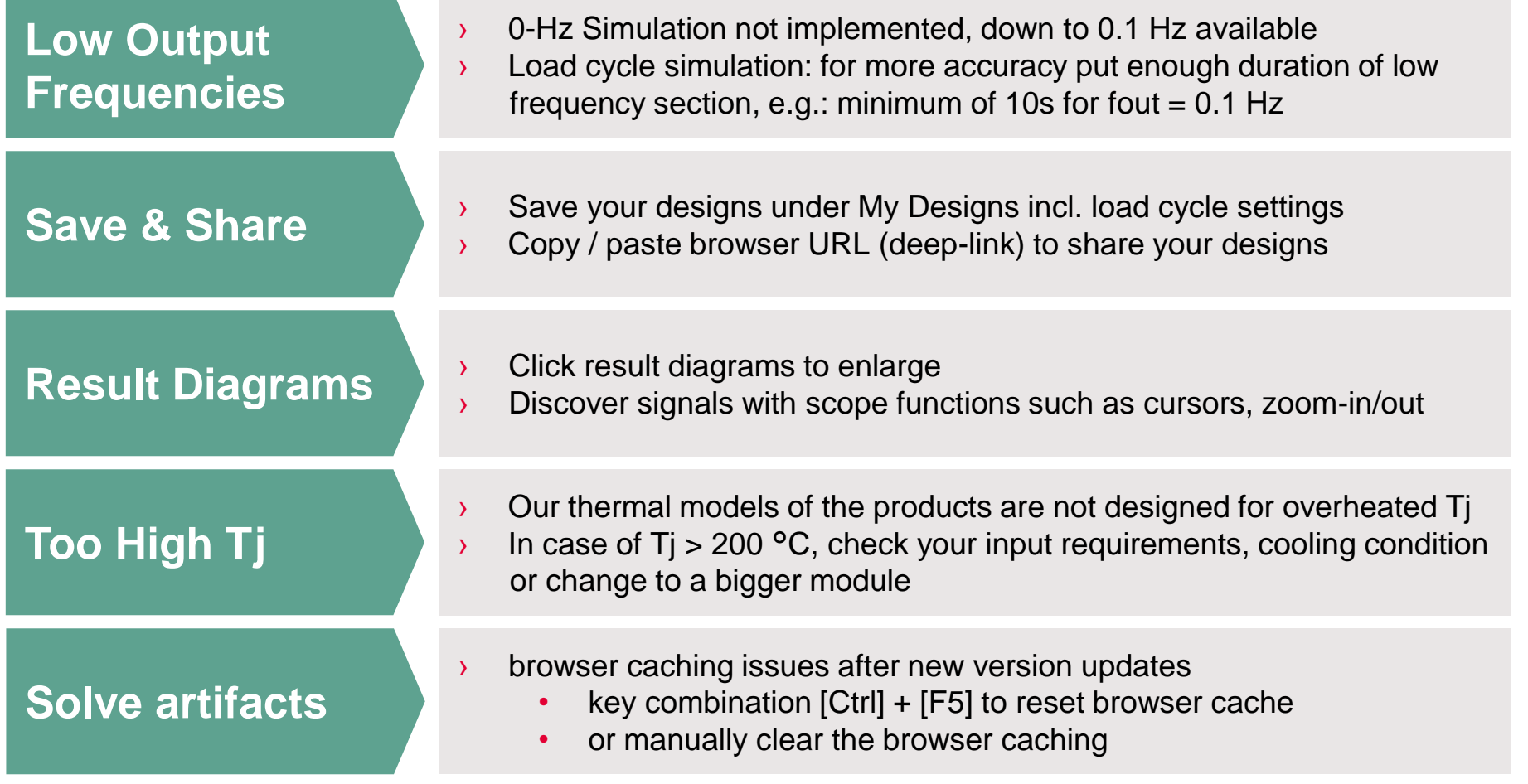

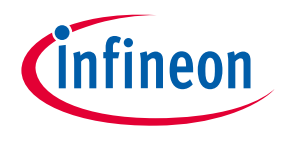

<span id="page-26-0"></span>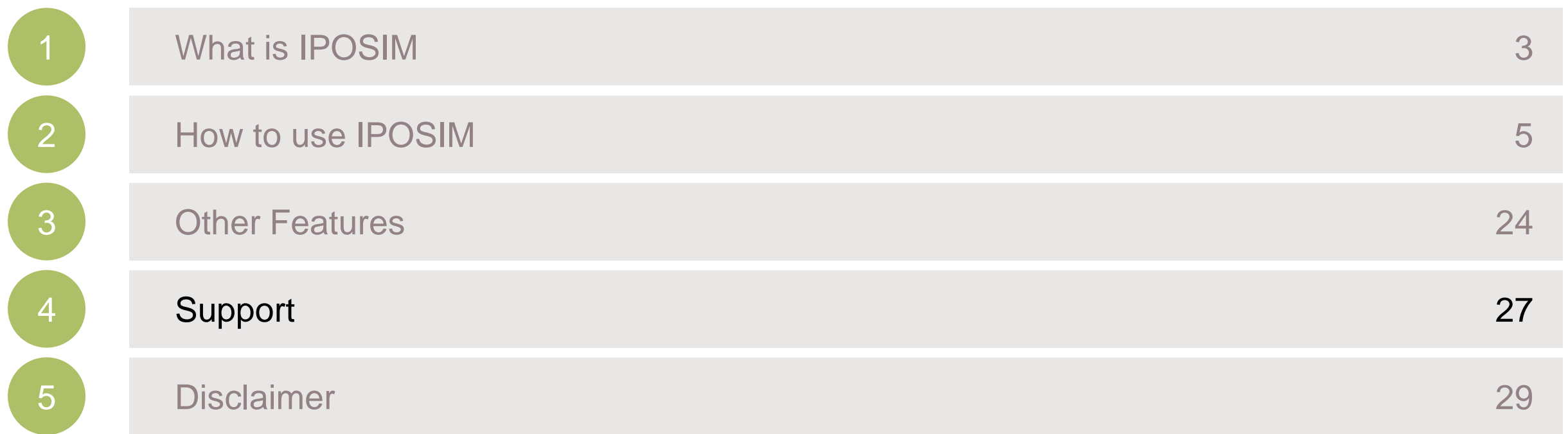

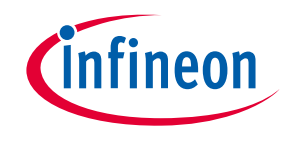

## Support

### For support and questions visit: [www.infineon.com/support](http://www.infineon.com/support)

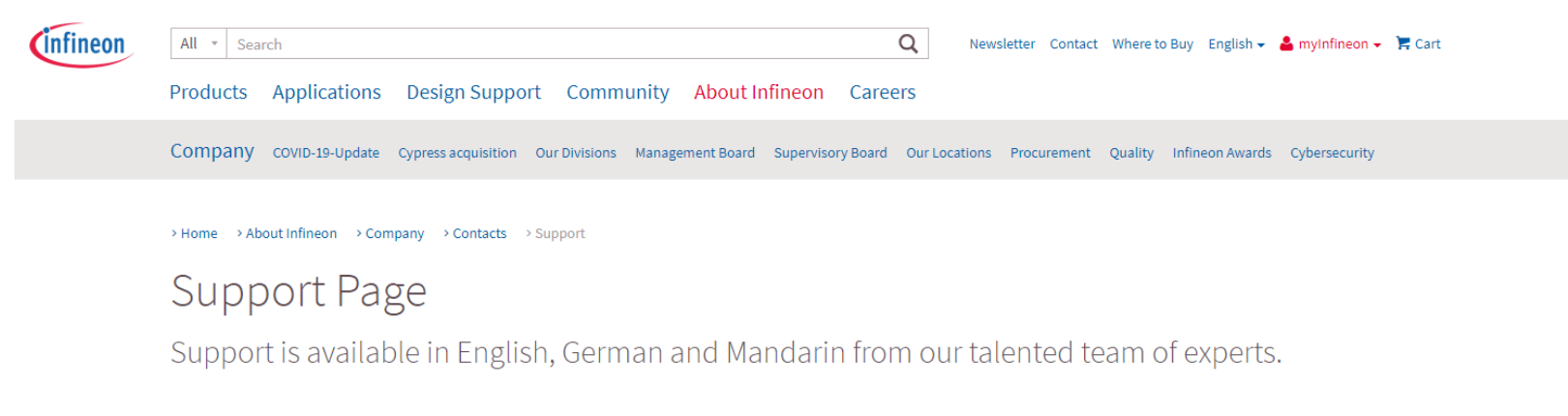

#### Find an answer to your question

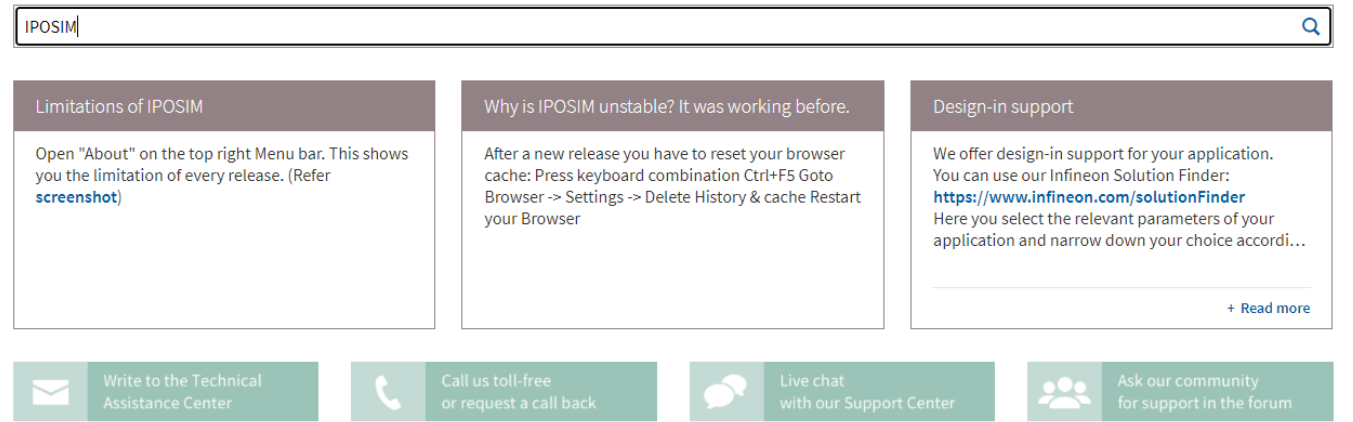

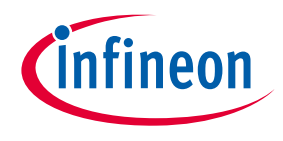

<span id="page-28-0"></span>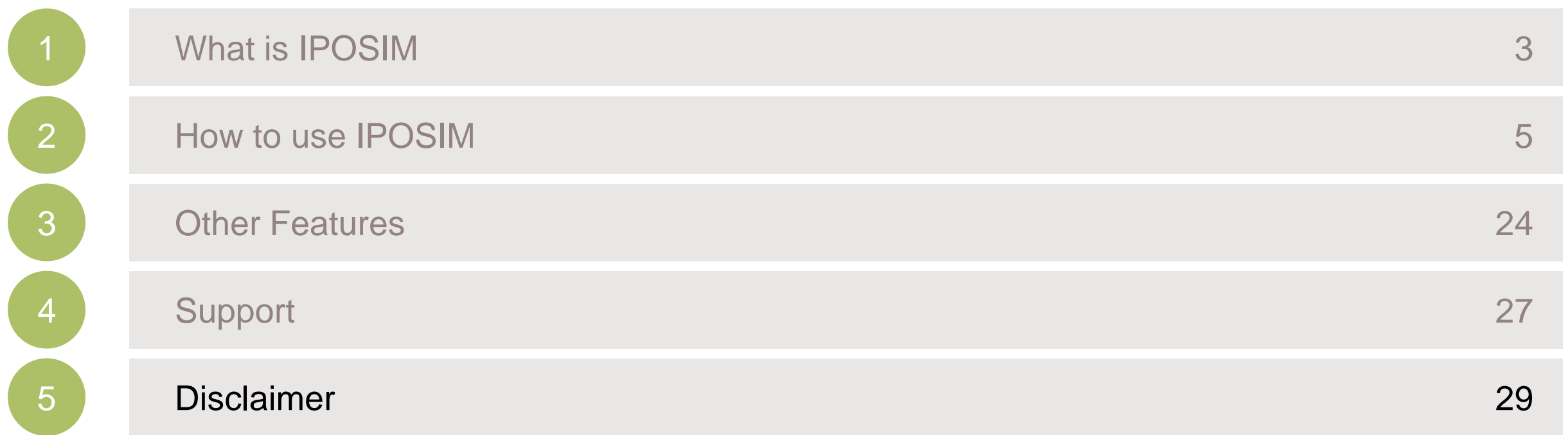

## **Disclaimer**

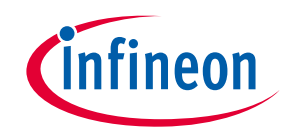

The information given in this training materials is given as a hint for the implementation of the Infineon Technologies component only and shall not be regarded as any description or warranty of a certain functionality, condition or quality of the Infineon Technologies component.

Infineon Technologies hereby disclaims any and all warranties and liabilities of any kind (including without limitation warranties of non-infringement of intellectual property rights of any third party) with respect to any and all information given in this training material.

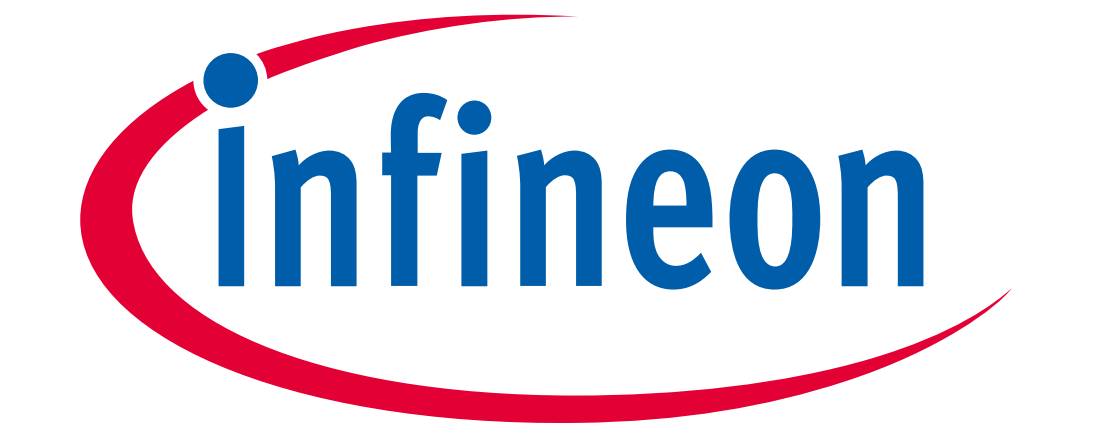

# Part of your life. Part of tomorrow.